## Whitley International - Winway Motors UIX

## 2 Content Inventories

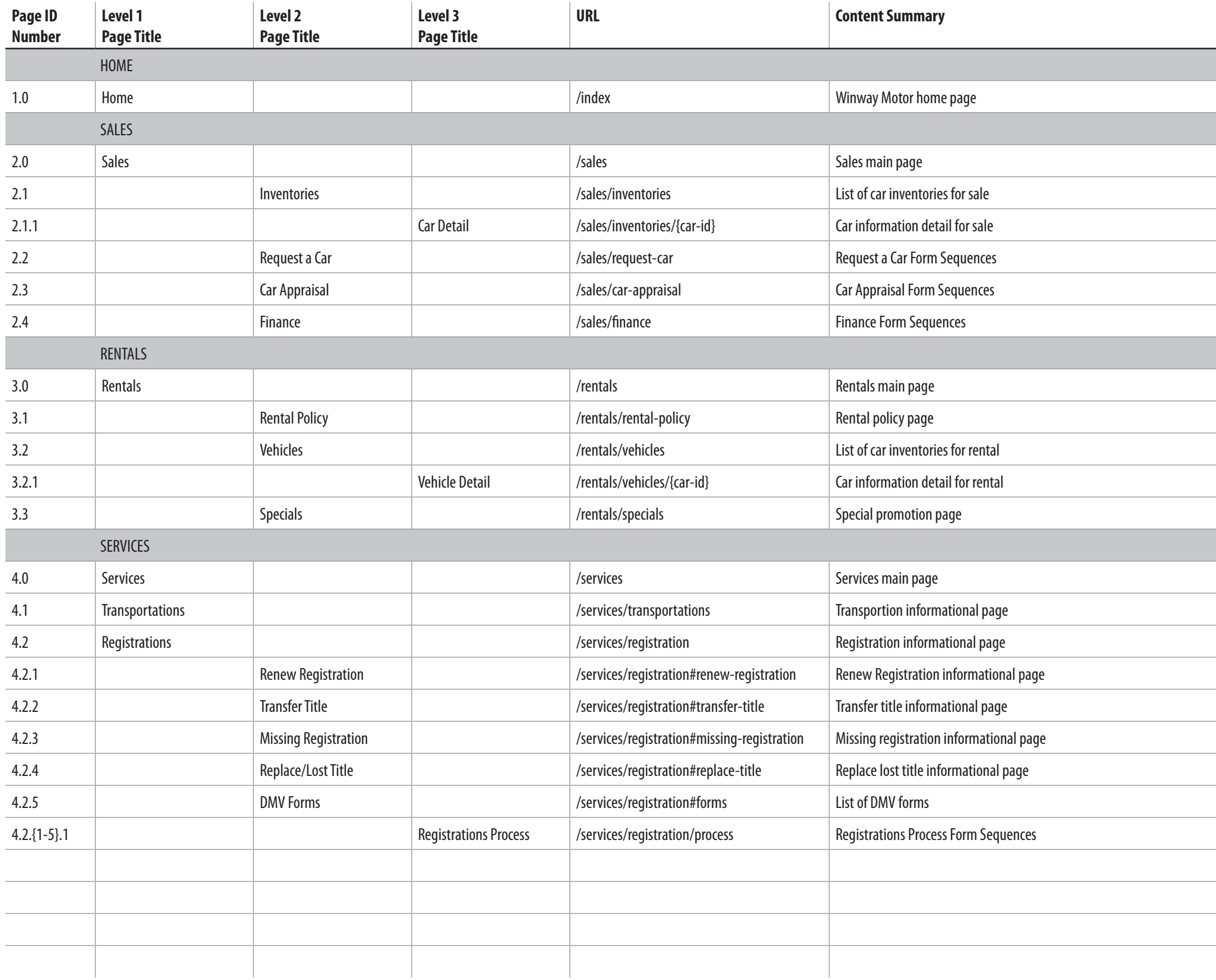

## Content Inventories | 3

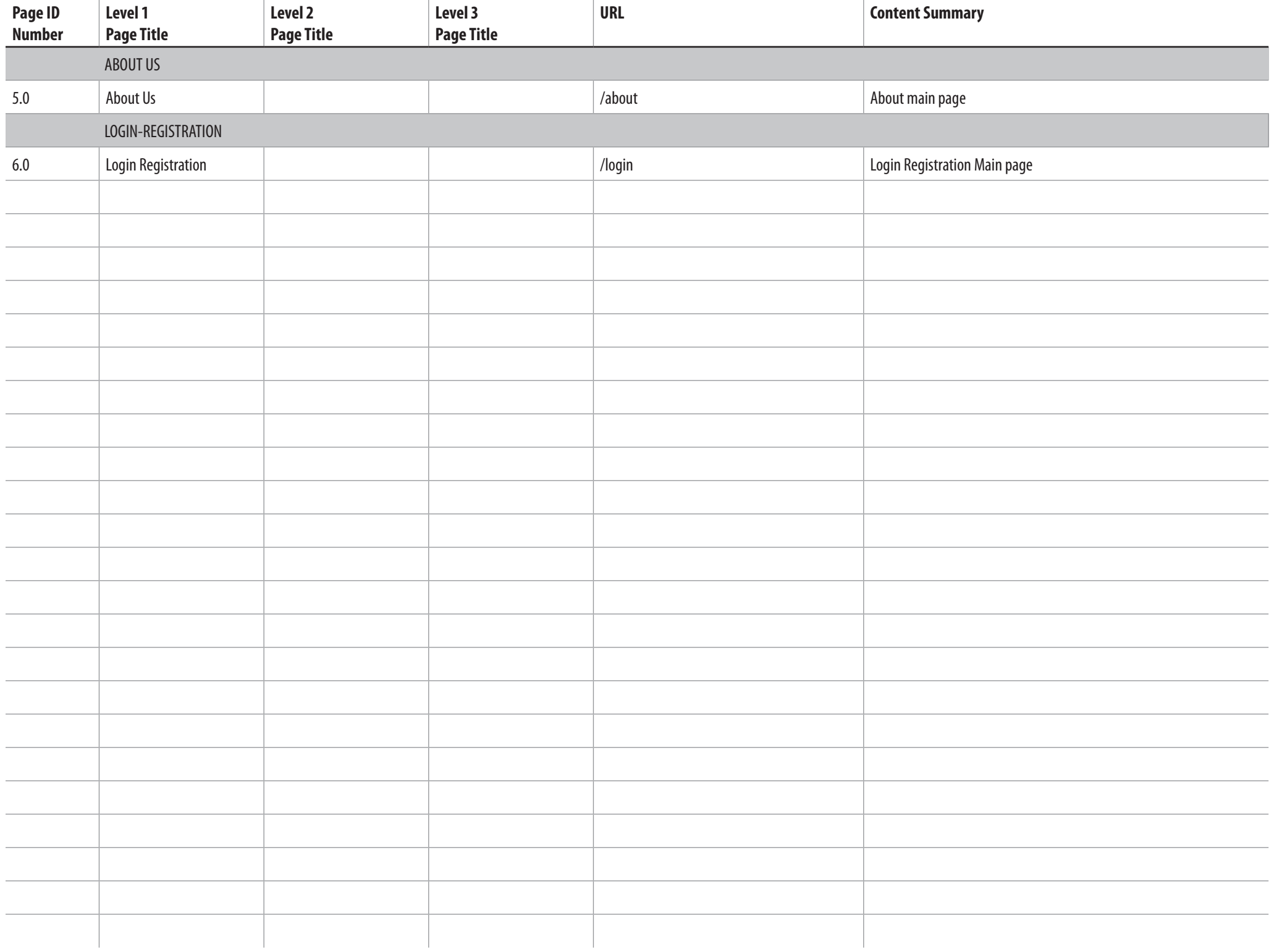

## <sup>4</sup> Layout Template

### **[01] Header**

The header section On the left: logo/brand name. On the right: Primary navigation

## **[02] Primary Focus**

Mostly the primary focus will be an image, either a slide/carousel or a static image.

## **[03] Content**

The content section will vary based on the purpose of each page.

## **[04] Footer**

The footer section will divided by

On the top: Footer list, will include all navigation (primary and secondary). On the bottom: Foot note, the copyright and anything else for inform audience about this site.

#### **NOTE:**

The layout template will be consistent through the site. Some section will be expandable or disable depends on the need.

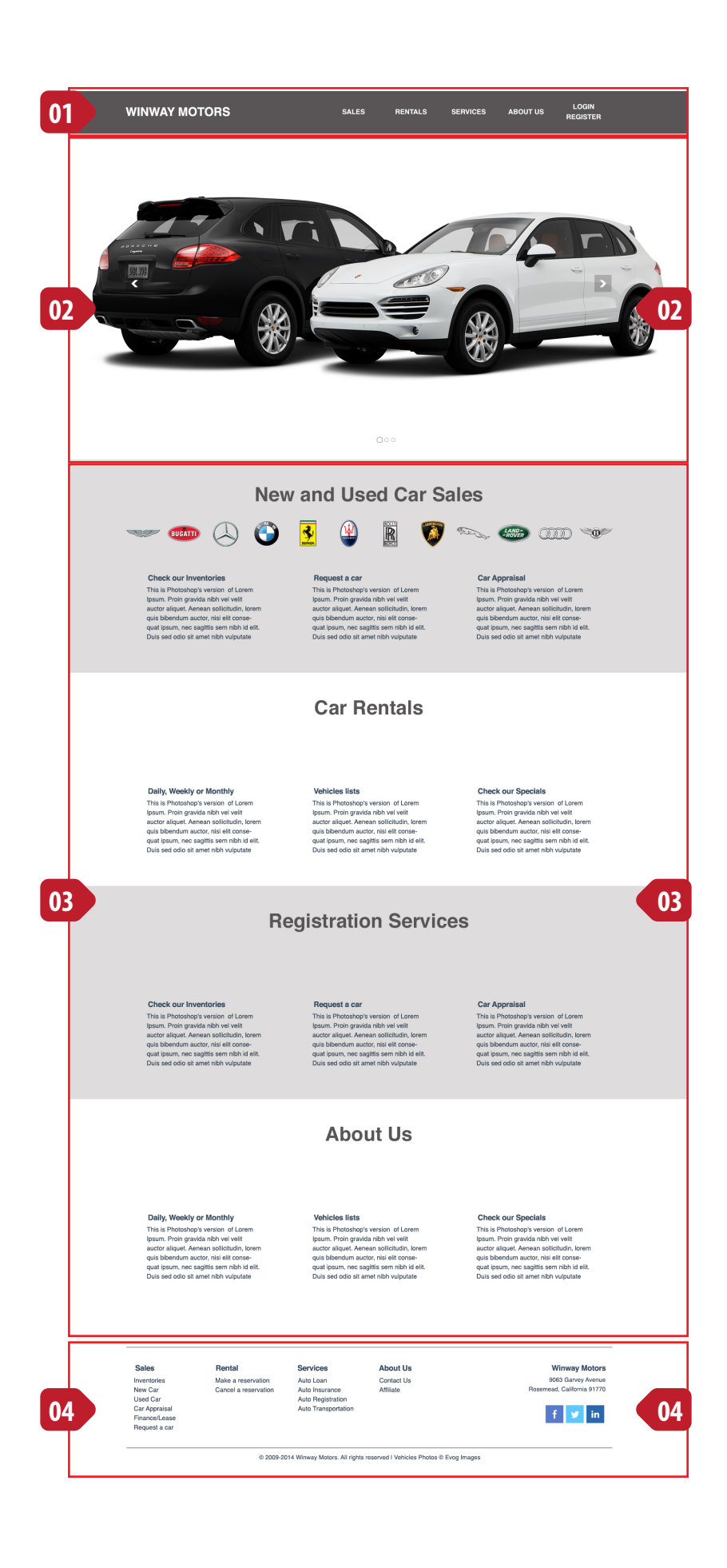

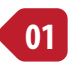

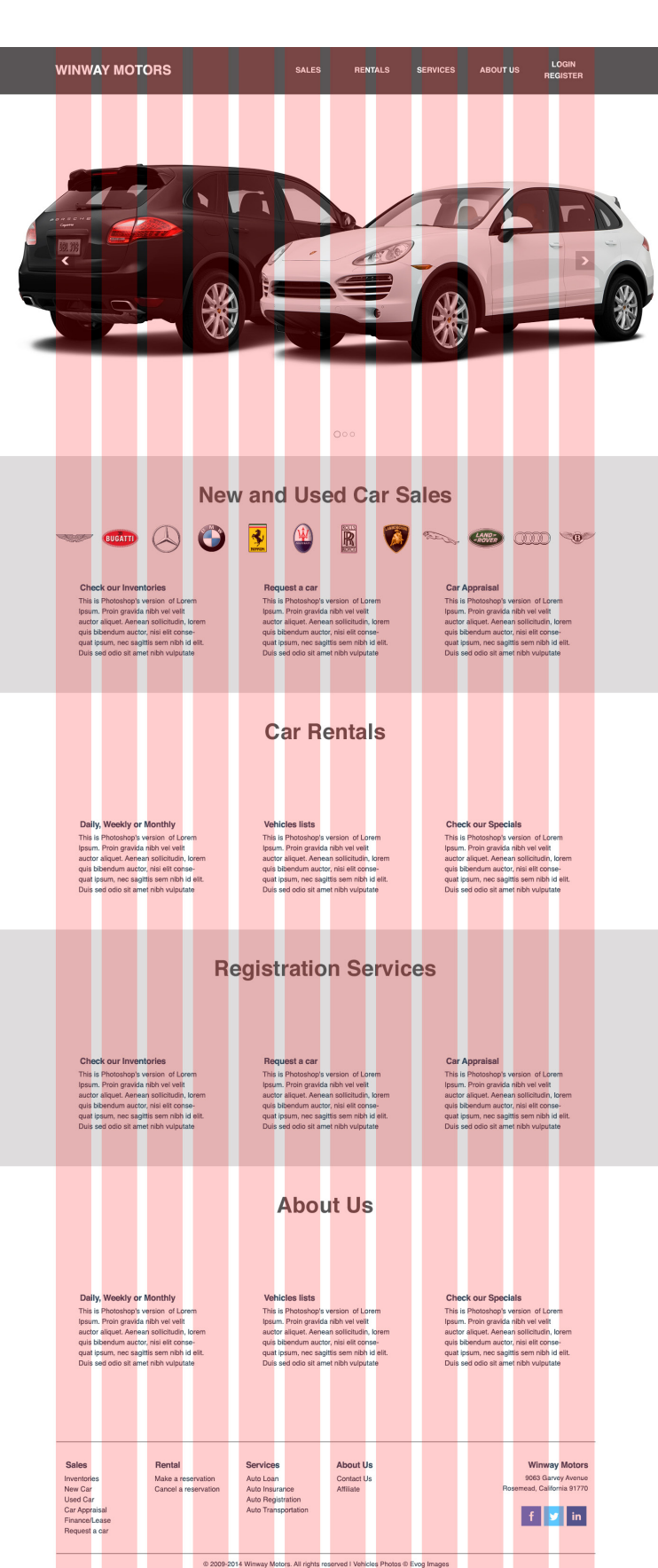

### **Twitter Bootstrap - HTML, CSS, and JS framework**

http://getbootstrap.com/

### **Grid System:**

Number of column: 12

#### **[01] Header Home**

The default layout for header

#### **[02] Header > Sales**

Will animate (slides down or appears) for the sub navigation. Sub Navigation: Inventory, Request Car, Car Appraisal and Financial.

#### **[03] Header > Rentals**

Will animate (slides down or appears) for the sub navigation. Sub Navigation: Rental Policy, Vehicles and Specials.

#### **[04] Header > Services**

Will animate (slides down or appears) for the sub navigation. Sub Navigation: Transportation and Registrations.

#### **[05] Header > About Us**

Under development

### **[06] Header > Login Register**

Will appear the dropdown box with login information and registration links.

#### **FUNCTIONS:**

The logo/brand name will always link back to the home.

The header must indicated where the user are.

The primary navigation will be highlited once the user on that page and/or the inherit pages.

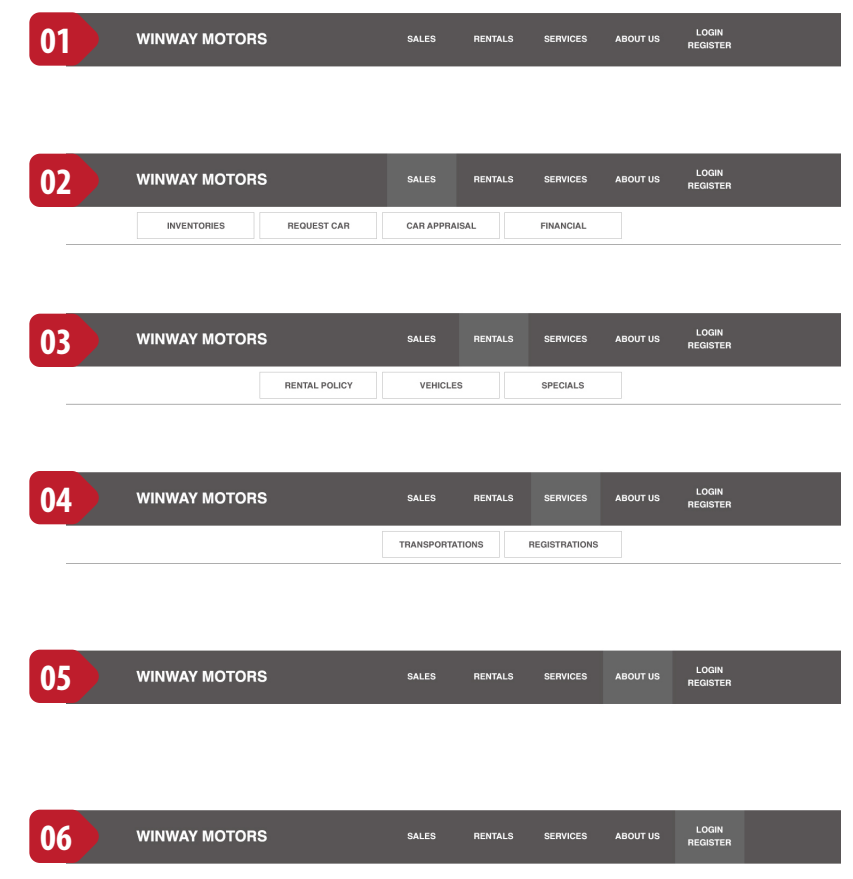

## Layout - Footer  $\vert$  7

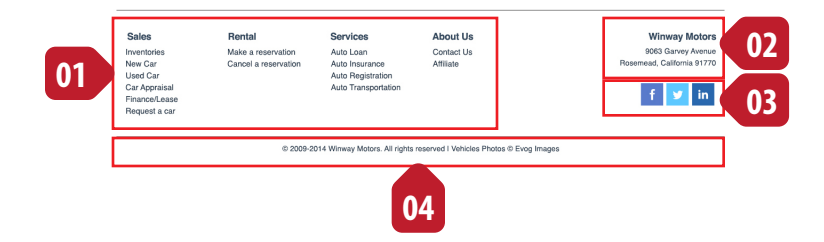

### **[01] Footer List**

Will act as a navigation, with both the primary display on the bold, and sub navigation below it. It will be highlighted to indicate user on which page the are. Function the same with the header.

### **[02] Company Information**

Company name in bold and links to home page. Company address, city and zip code.

#### **[03] Social Networks**

Social networks icons with links to the page. LinkedIn, Twitter and Facebook

## **[04] Foot note**

Footer note that listed the copyright information.

#### **FUNCTIONS:** The footer list will act the same with the header.

All panels is a tab, which display when a tab been clicked.

Sales Panel: New Car and Used Car. Rental Panel: Book and View/Modify/Cancel.

#### **[02] Panel Content**

Panel content is a forms, and interact dynamically based on the purposes.

#### **On the Sales Panel; both New and Used Car fields are:**

Car Year, Car Make/Brand and Car Model. User must choose the car year first, based on that it will display the Car Make/Brand, after user choose the Car Make/Brand it will display the Car Model.

#### **On the Rental Panel, Book Tab fields are:**

Pickup Date & Time, Return Date & Time and Rental Car Type. User will fill all fields, and it will save as a temporary data.

#### **On the Rental Panel, View/Modify/Cancel Tab fields are:**

Confirmation Number and Last Name User will fill all fields, and it find on the data

#### **[03] Panel Buttons**

Buttons will be procceed to the next page/sequence, either passes and save the data from the form.

#### **On the Sales Panel, New Car Tab; buttons are:**

Search New Car, link to inventories page, filter by new car only. Search All Inventories, link to inventories page, show all cars.

#### **On the Sales Panel, New Car Tab; buttons are:**

Search Used Car, link to inventories page, filter by used car only. Search All Inventories, link to inventories page, show all cars.

**On the Rental Panel, Book Tab; buttons are:** Reserve as Guest Reserve as Member

**On the Rental Panel, View/Modify/Cancel Tab; button is:** Continue

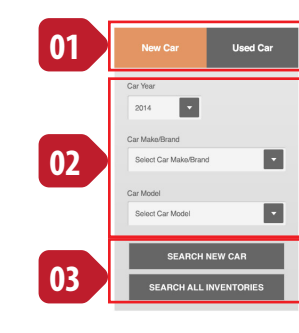

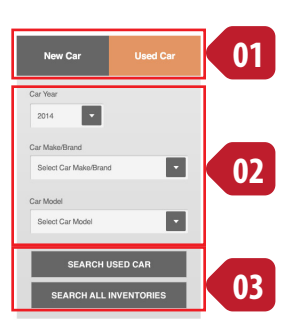

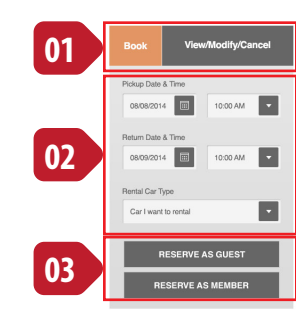

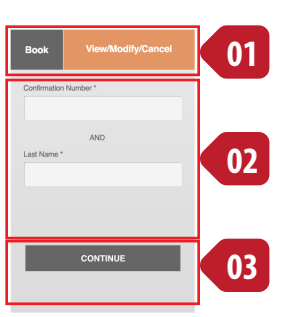

## $<$ br/ $>$ The page is intented to be empty

### **[01] Primary Focus**

The primary focus for this page is a static image

### **[02] Panel**

The panel tab positioned on top of the primary focus.

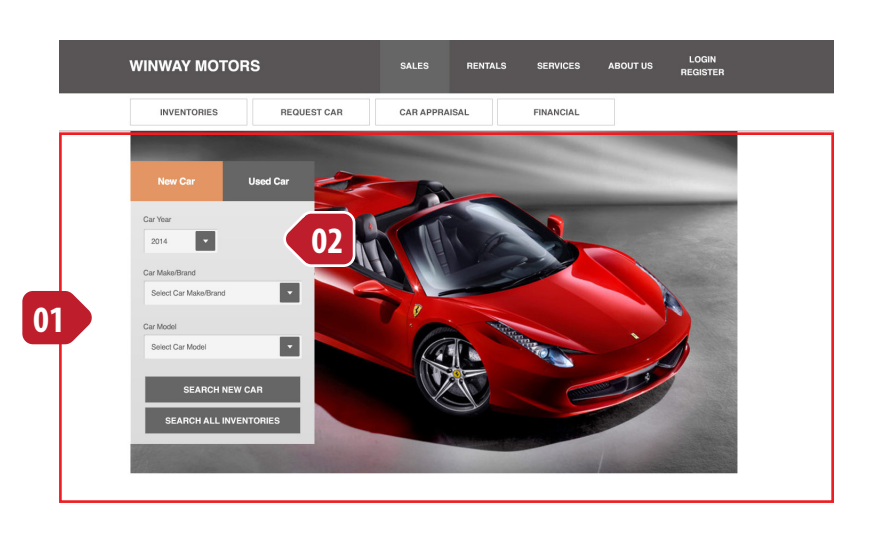

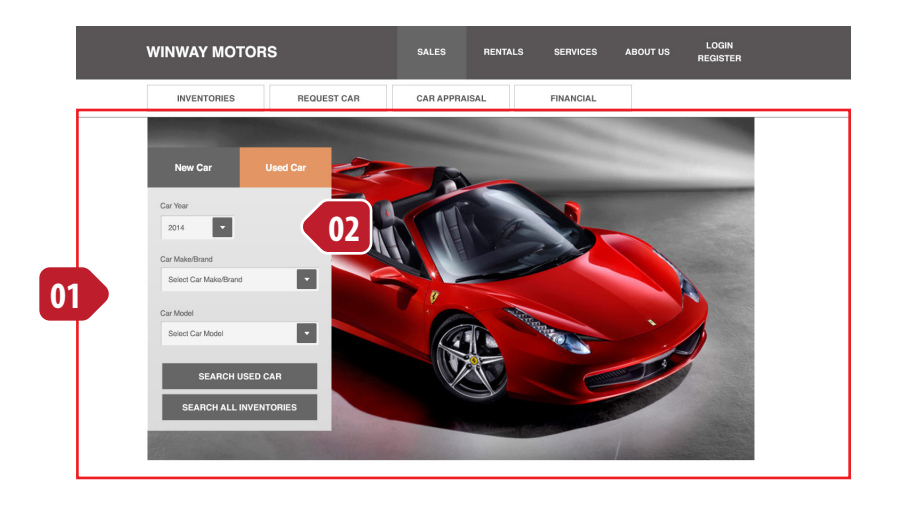

## Sales - Inventories | 11

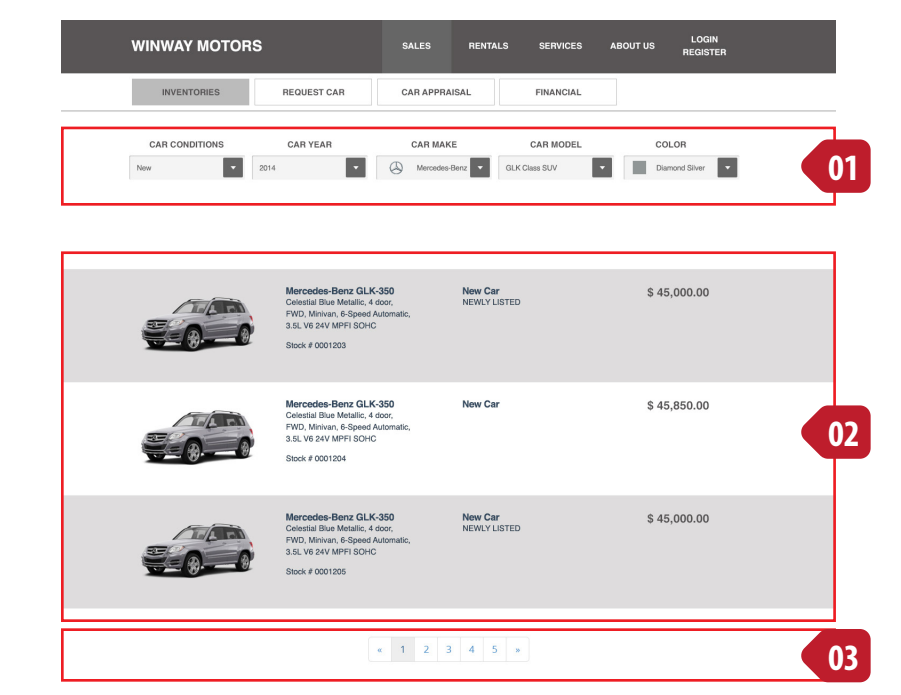

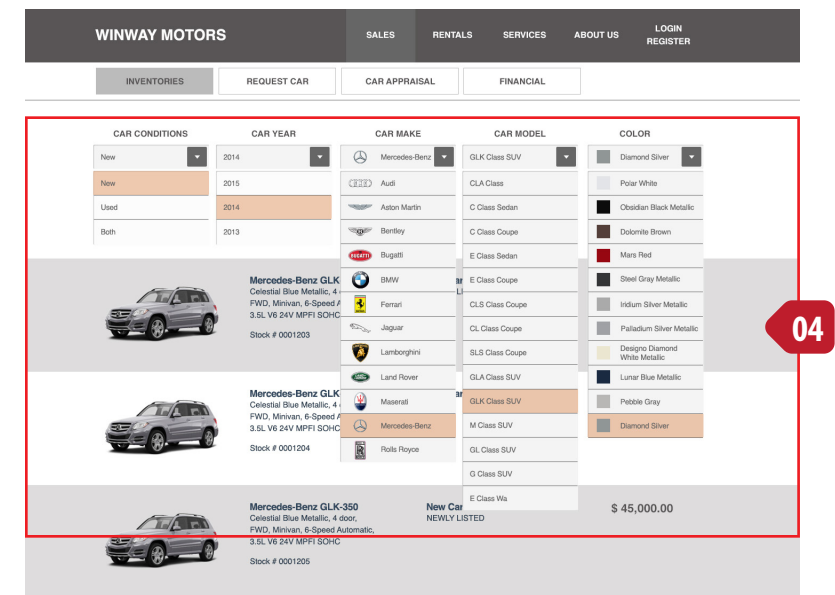

 $\begin{array}{|c|c|c|c|c|c|c|c|c|} \hline \textbf{a} & \textbf{1} & \textbf{2} & \textbf{3} & \textbf{4} & \textbf{5} & \textbf{x} \\ \hline \end{array}$ 

Inventories page, will show the filter results based on the button clicked on the Sales Panel, or the filter panel [1] on this page. It will display based on new car, used car or both.

#### **[01] Filter Panel**

The filter panel, enable user to modify or change the car they looking for. When user change the value on the dropdown, it will automatically re-display the result. The dropdown are Car Conditions, Car Year, Car Make, Car Model and Car Color.

The interaction on the filter panel is the same with Sales Panel, some of the dropdown relay on the previous value. Color depends on the Car Model, Car Model depends on Car Make and Car Make depends on the Car Year.

#### **[02] List Result**

List of the result of cars.

Image and Car brand and/or model is clickable and link to the inventory detail page.

#### **[03] Paginator**

Pagination link to display results .

#### **[04] Filter Panel (open)**

The filter panel with every dropdown selection open.

#### **NOTE:**

Car Make/Brand, Car Model, Car Color and Car Image are from Evox database, that required to integrated with Whitley Winway own database.

#### **[01] Back to previous page**

Back to the previous page, if the user want to re-search again.

### **[02] Car Image and information**

Car images and car description. The same information display on list result section.

#### **[03] Additional images**

Additional images of the car, information retrieved from database.

#### **[04] Vehicles Details**

Vehicle details list information , information retrieved from database (need to create the database for this).

### **[05] Vehicles Standard Equipment**

Vehicle standard equipment, information retrieved from database (need to create the database for this).

#### **NOTE:**

Car Make/Brand, Car Model, Car Color and Car Image are from Evox database, that required to integrated with Whitley Winway own database.

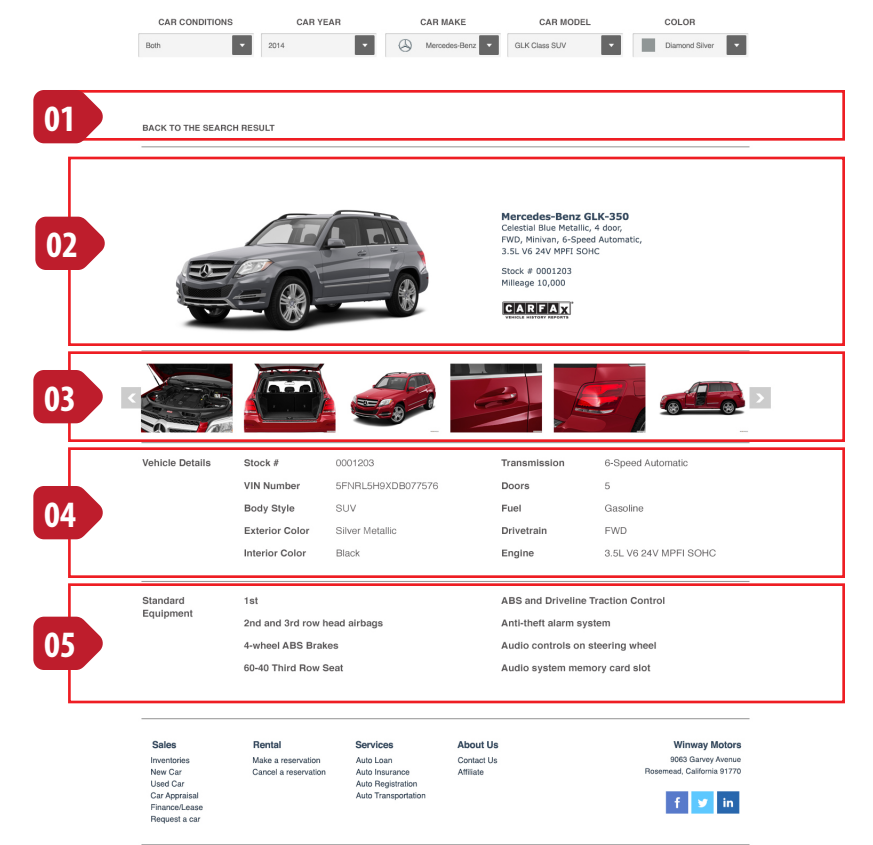

@ 2009-2014 Winway Motors. All rights reserved I Vehicles Photos @ Evog Images

## Sales - Request Car | 13

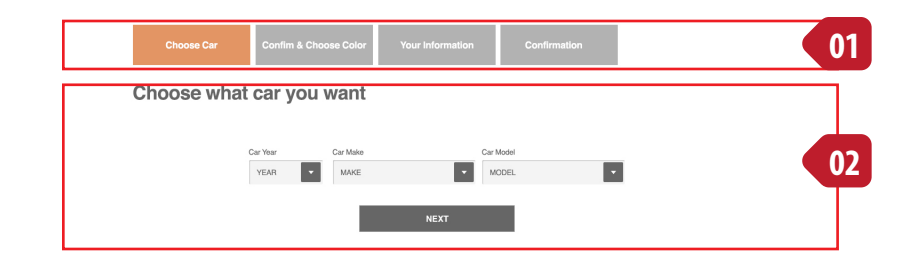

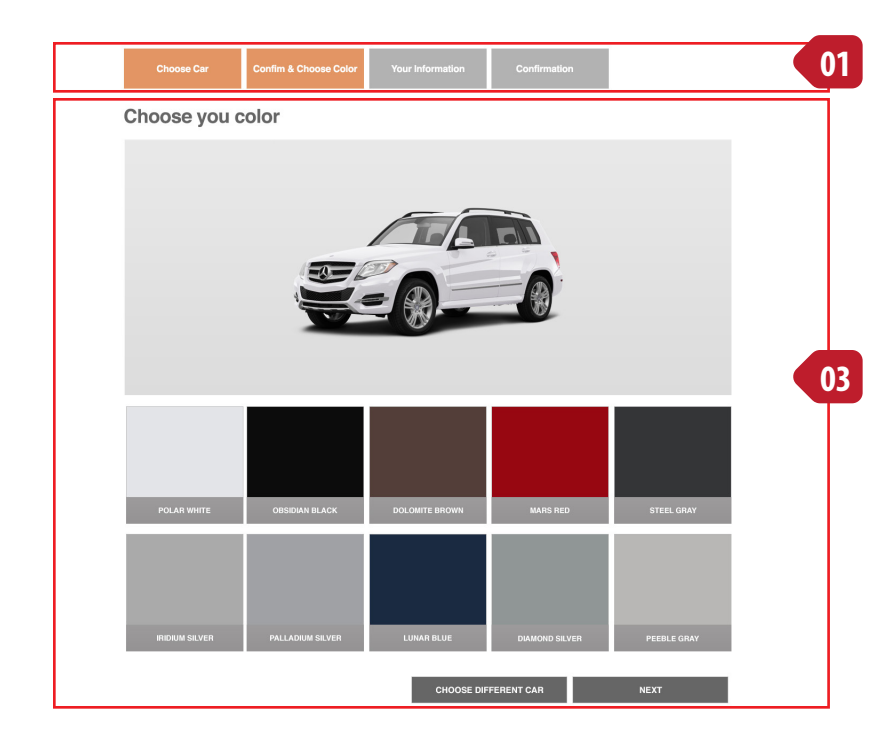

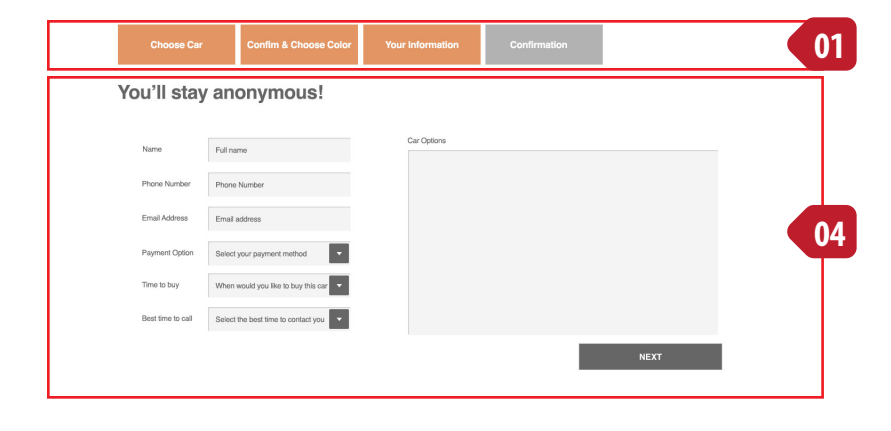

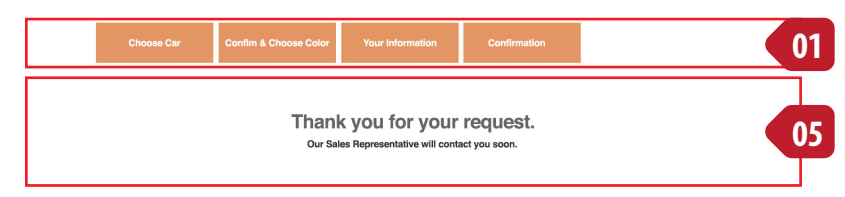

#### **[01] Sequence indicator**

The sequence indicator will inform user there's how many step to accomplish, it also will indicate to them which step the're at that moment, and how many steps the were done

#### **[02] Step 1: Choose car**

The form that will contain Car Year, Car Make/Brand and Car Model field. User must choose the car year first, based on that it will display the Car Make/Brand, after user choose the Car Make/Brand it will display the Car Model.

After that user will click the NEXT button.

#### **[03] Step 2: Choose car color**

This step will display the car image based on the previous step. Beside the image also the color that available for that particular car.

After user choose the color, they can continue by clicking the NEXT button, or restart again by click CHOOSE DIFFERENT CAR button.

#### **[04] Step 3: Personal/Contact Information**

User will fill their contact information, and also input the options for their car.

After that user will clicked NEXT.

On the server side, all information retrieved from Step 1 - 3, it will save into the database, and email it to the Winway to be follow up and the user too.

#### **[05] Step 4: Confirmation**

It will confirm the user request, and give confirmation to the user about their request.

#### **NOTE:**

Car Make/Brand, Car Model, Car Color and Car Image are from Evox database, that required to integrated with Whitley Winway own database.

## 14 | Sales - Car Appraisal

#### **[01] Sequence indicator**

The sequence indicator will inform user there's how many step to accomplish, it also will indicate to them which step the're at that moment, and how many steps the were done

#### **[02] Step 1: Choose car**

The form that will contain Car Year, Car Make/Brand, Car Model and Milliage field. User must choose the car year first, based on that it will display the Car Make/Brand, after user choose the Car Make/Brand it will display the Car Model.

After that user will click the NEXT button.

### **[03] Error Message**

If user just filled 2 fields, the data validation will throw the error message

### **[04] Step 2: Choose car color**

This step will display the car image based on the previous step. Beside the image also the color that available for that particular car.

After user choose the color, they can continue by clicking the NEXT button, or restart again by click CHOOSE DIFFERENT CAR button.

#### **[05] Step 3: Car Options**

User will select all available options that exist on their vehicle. The options will be generate from the database.

After that user will clicked NEXT.

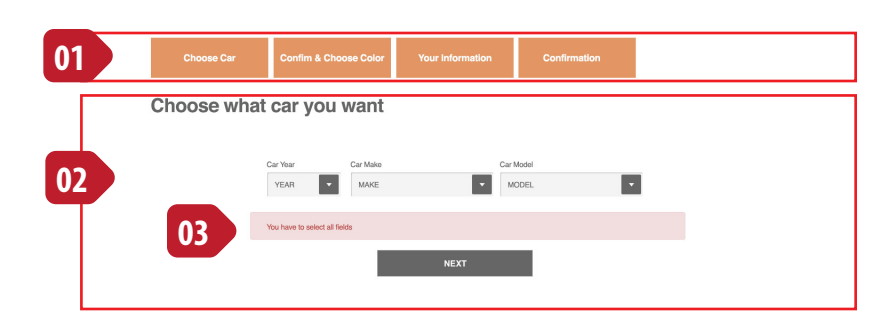

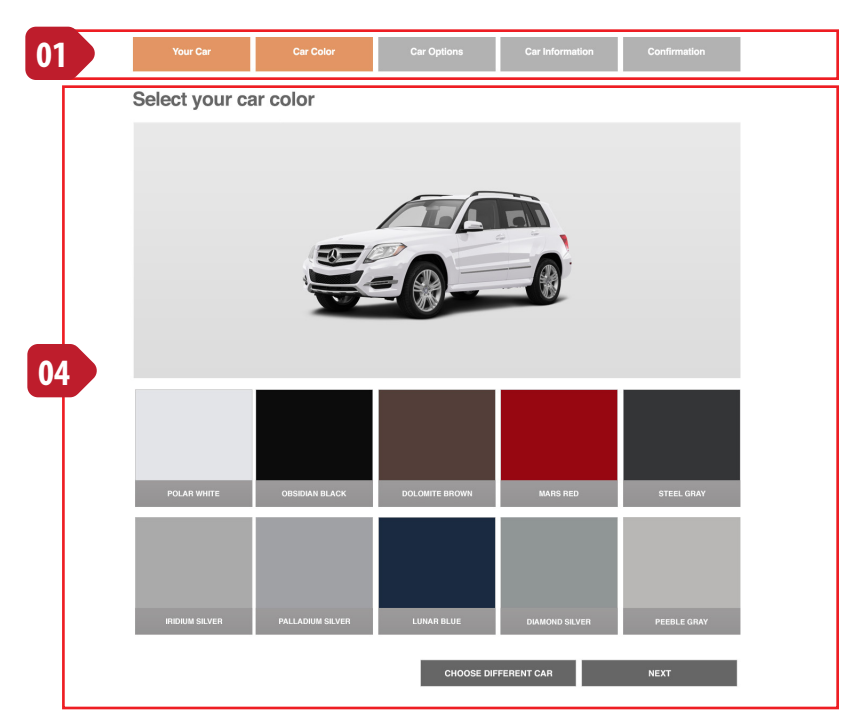

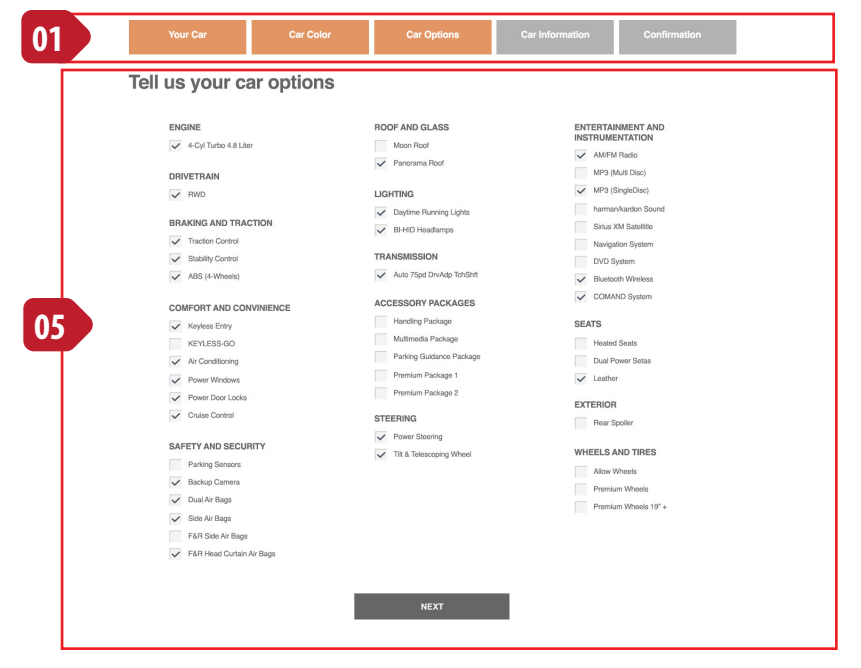

# Sales - Car Appraisal | 15

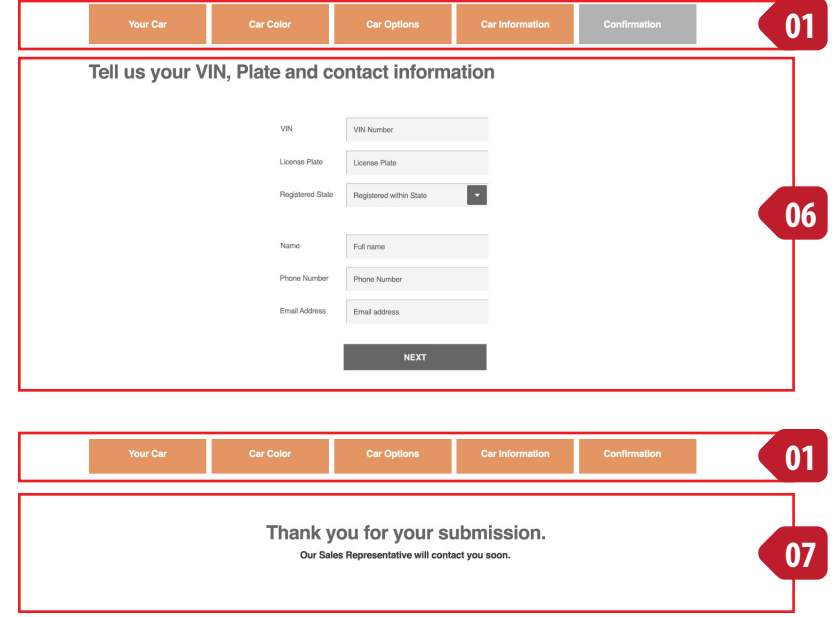

#### **[06] Step 4: Personal/Contact Information**

User will fill their contact information, and also input the options for their car.

After that user will clicked NEXT.

On the server side, all information retrieved from Step 1 - 3, it will save into the database, and email it to the Winway to be follow up and the user too.

#### **[07] Step 5: Confirmation**

It will confirm the user request, and give confirmation to the user about their request.

#### **NOTE:**

Car Make/Brand, Car Model, Car Color and Car Image are from Evox database, that required to integrated with Whitley Winway own database.

## 16 | Sales - Finance

#### **[01] Sequence indicator**

The sequence indicator will inform user there's how many step to accomplish, it also will indicate to them which step the're at that moment, and how many steps the were done

### **[02] Step 1: Privacy Policy**

It will show the Privacy Policy Statement. User must click 'I Accept' button to continue.

### **[03] Step 2: Personal Information**

User will fill their personal information for every section. The asterix symbol, the field is required.

After that user will clicked NEXT.

On the server side, all information retrieved from Step 1 - 3, it will save into the database, and email it to the Winway to be follow up and the user too.

#### **[06] Step 5: Confirmation**

It will confirm the information submitted, and give confirmation to the user about their submission.

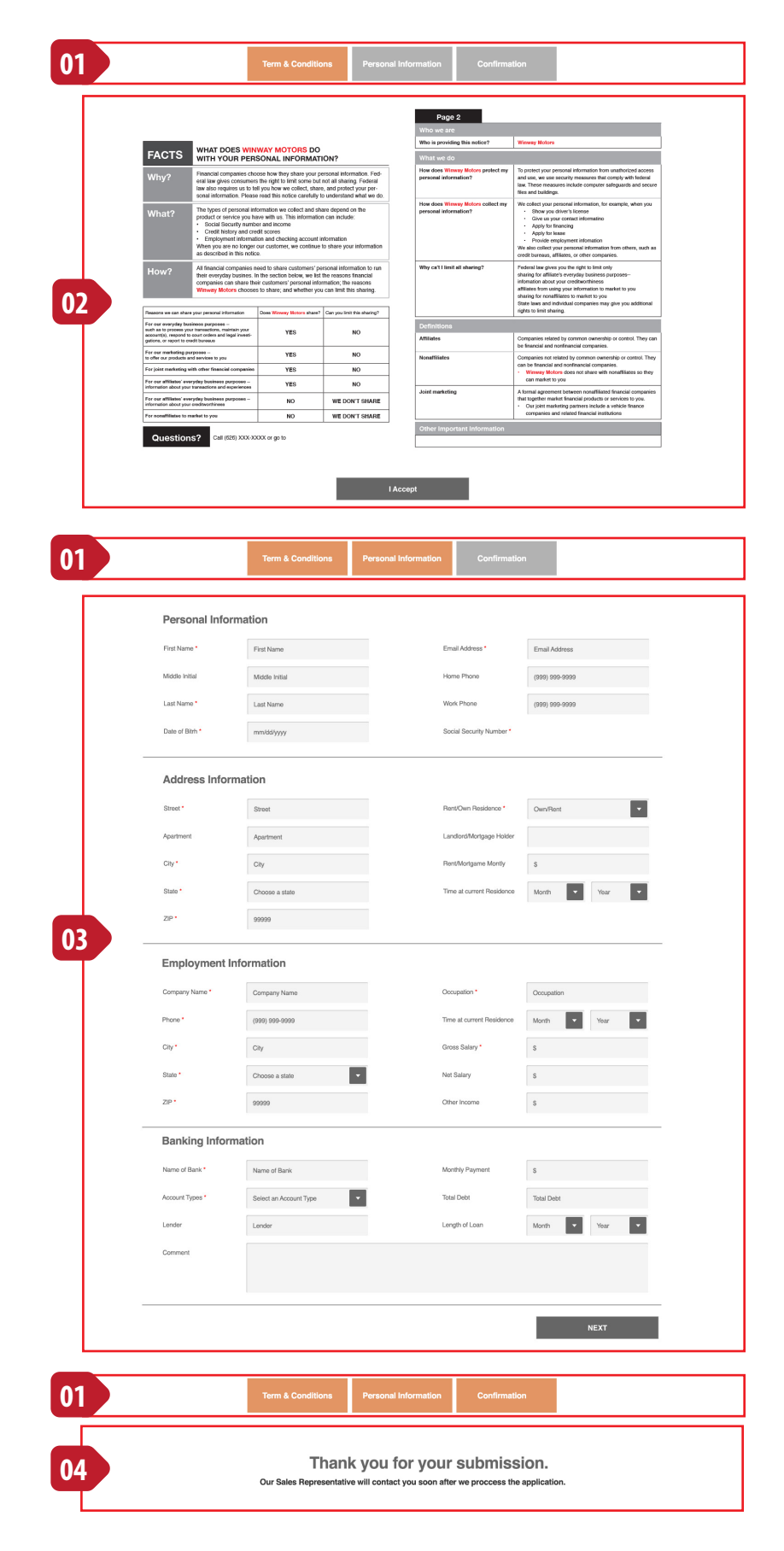

## $<$ br/ $>$ The page is intented to be empty

## 18 | Rentals – Home

#### **[01] Primary Focus**

The primary focus for this page is a static image.

#### **[02] Panel**

The panel tab positioned on top of the primary focus.

### **[03] Promotion Section**

Rental promotion section/panel.

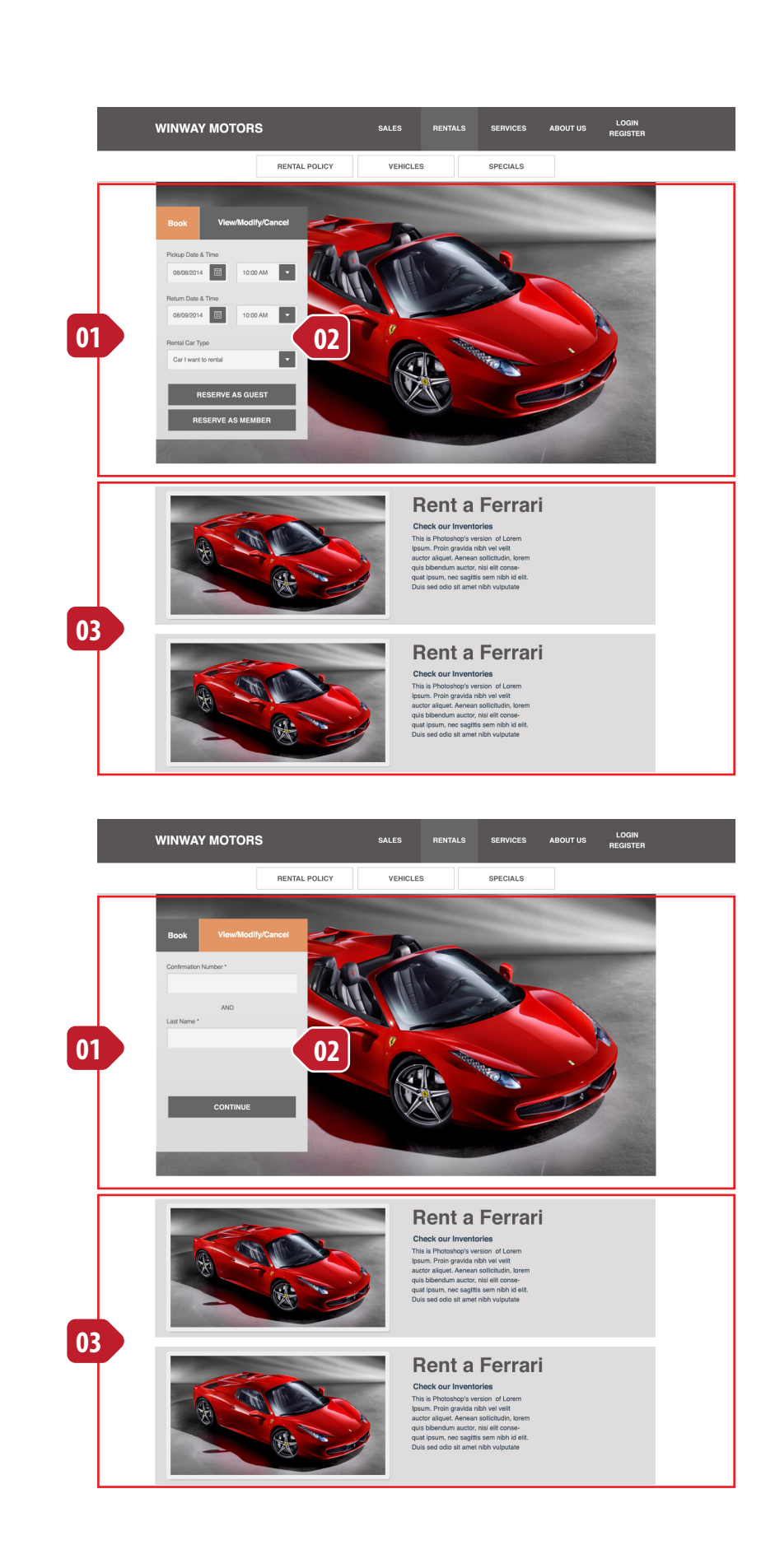

## Rentals - Rental Policy | 19

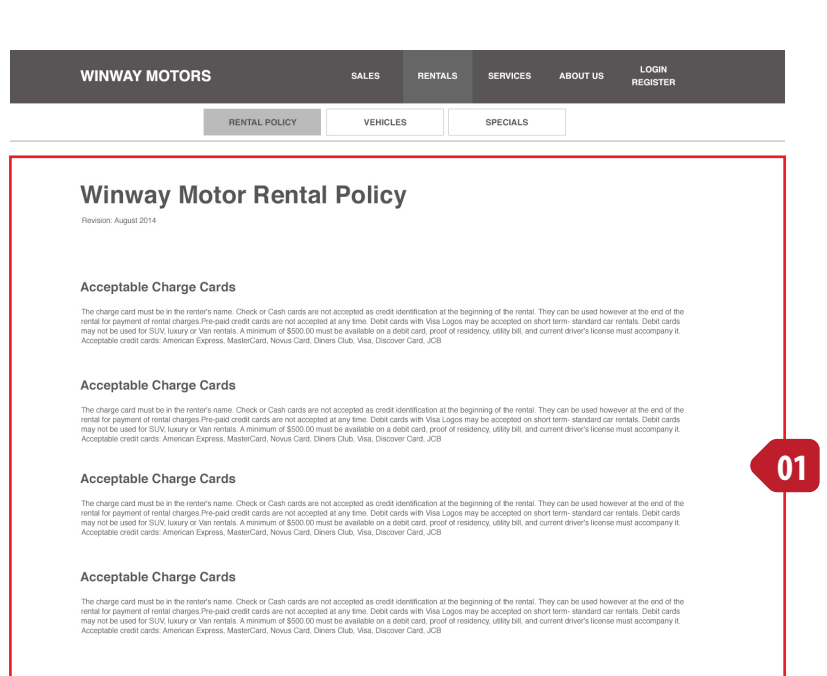

#### **[01] Content: Rentals Policy**

Rental Policy information.

## <sup>20</sup> Rentals - Vehicles

#### **[01] Vehicle Categories**

Vehicle categories selector. User will clicks the vehicle categories and will filter all vehicles based on that categories.

When user hover it or on the active state, the image will be enlarge and also the border and backgroun change to a different color.

### **[02] List Result**

List of the rental cars based on category. Image and Car brand and/or model is clickable and link to the car detail page.

Book button will start the rental sequence.

#### **NOTE:**

Car Make/Brand, Car Model, Car Color and Car Image are from Evox database, that required to integrated with Whitley Winway own database.

Car Detail Page and Rental Sequence still in progress of the design.

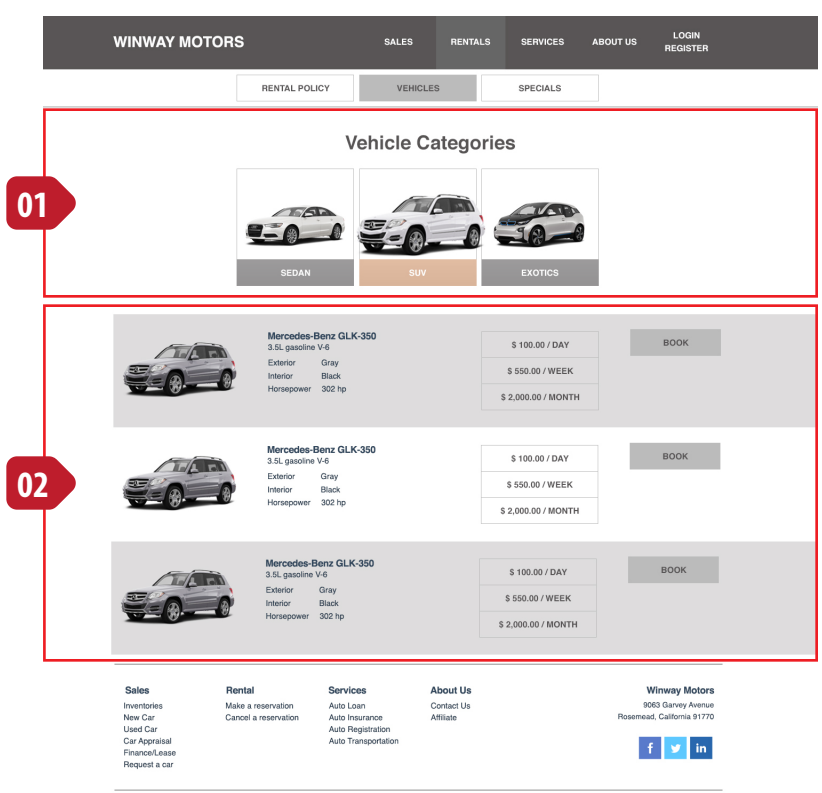

ved I Vehicles Photos © Evog Image

## Rentals - Specials 21

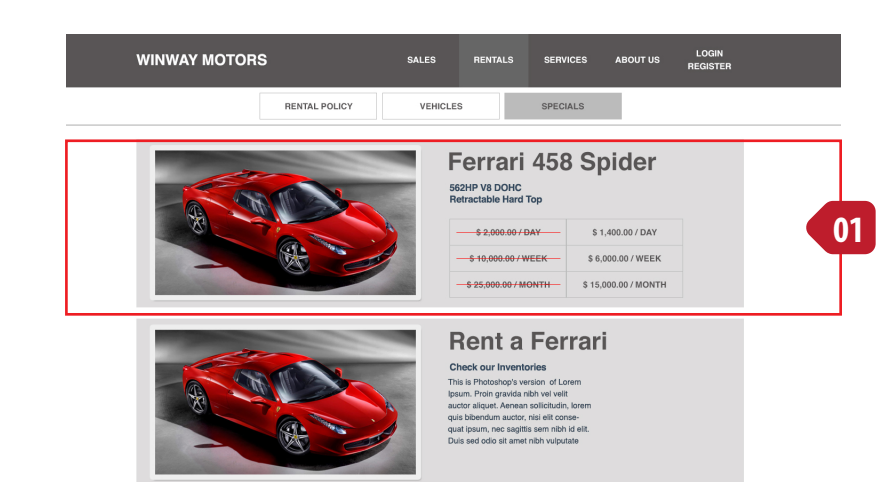

#### **[01] Rentals Specials Promotion Panel**

An advertising about what the current promotional at that moment. The promotion panel can be use for the rental home.

#### **IT'S A STATIC PAGE**

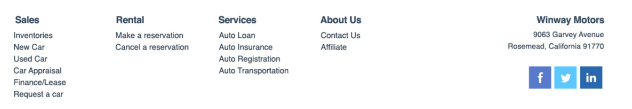

@ 2009-2014 Winway Motors. All rights reserved I Vehicles Photos @ Evog Images

Scenario 1:

User first time visit Winway Motors Rent A Car. User plan to rent a car through the Winway Motor Rent Car System and start from the Book Panel.

### **[01] Winway Motor Rental Home**

User on this page, on the 'Book Panel' user fill up all the information and click 'Reserve as Guest' button.

The system will check if the user is logged in or not. If user not logged in, it will continue to step [2], otherwise will skip to the step [3]

#### **[02] Your Information**

User will fill up their information, it also will offer user to register to make it faster for next time. If user choose to Register, it will redirect to the registration page.

#### **[03] Agree to the Policy**

User must to agree to the policy to be able to continue.

#### **[04] Select Vehicle**

The page will display list of vehicles based on the preference that user choose on the 'Book Panel'.

It also give the options to change the preference, and the page will be re-display. After user find the car, click the 'BOOK' button

### **[05] Confirm**

The page will display the information that user input. If everything according based on what user want, then user click the 'CONFIRM' button

### **[05] Confirmation**

It will confirm the rental information, and also will give the confirmation number and instruction to process.

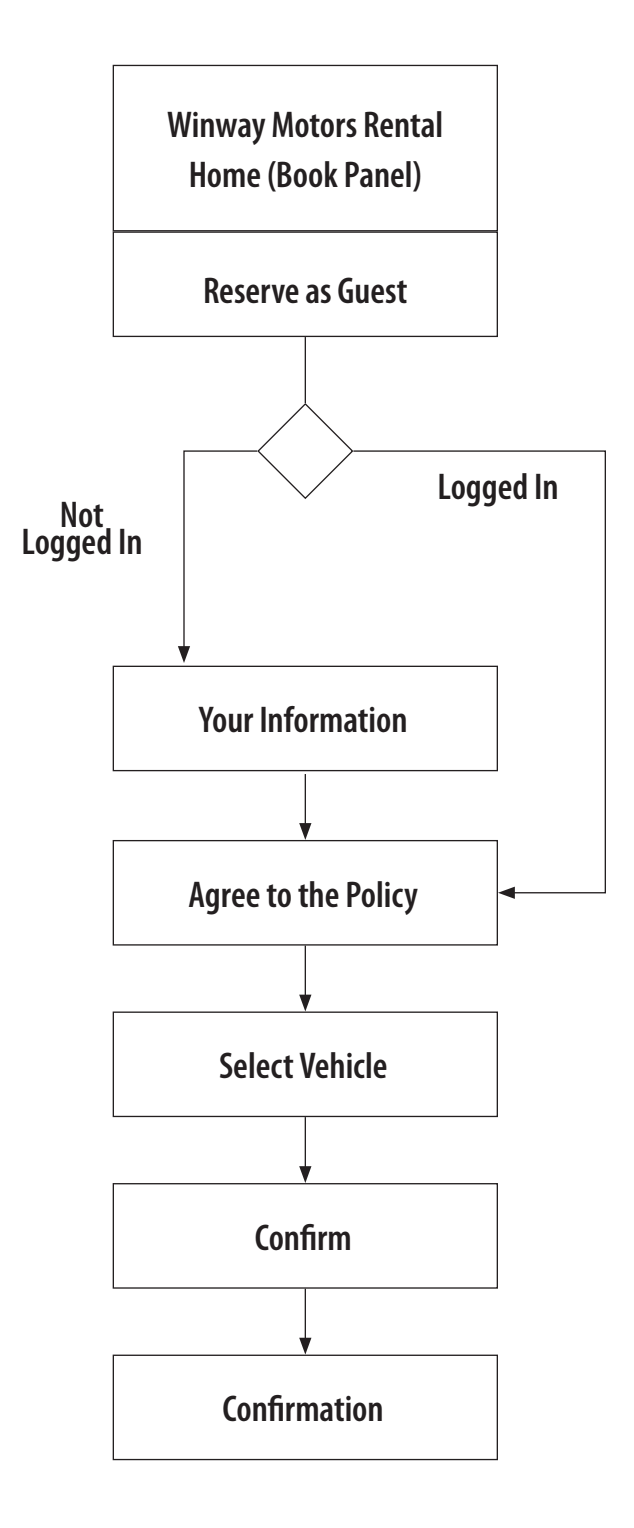

## Rentals – User Scenario 2 | 23

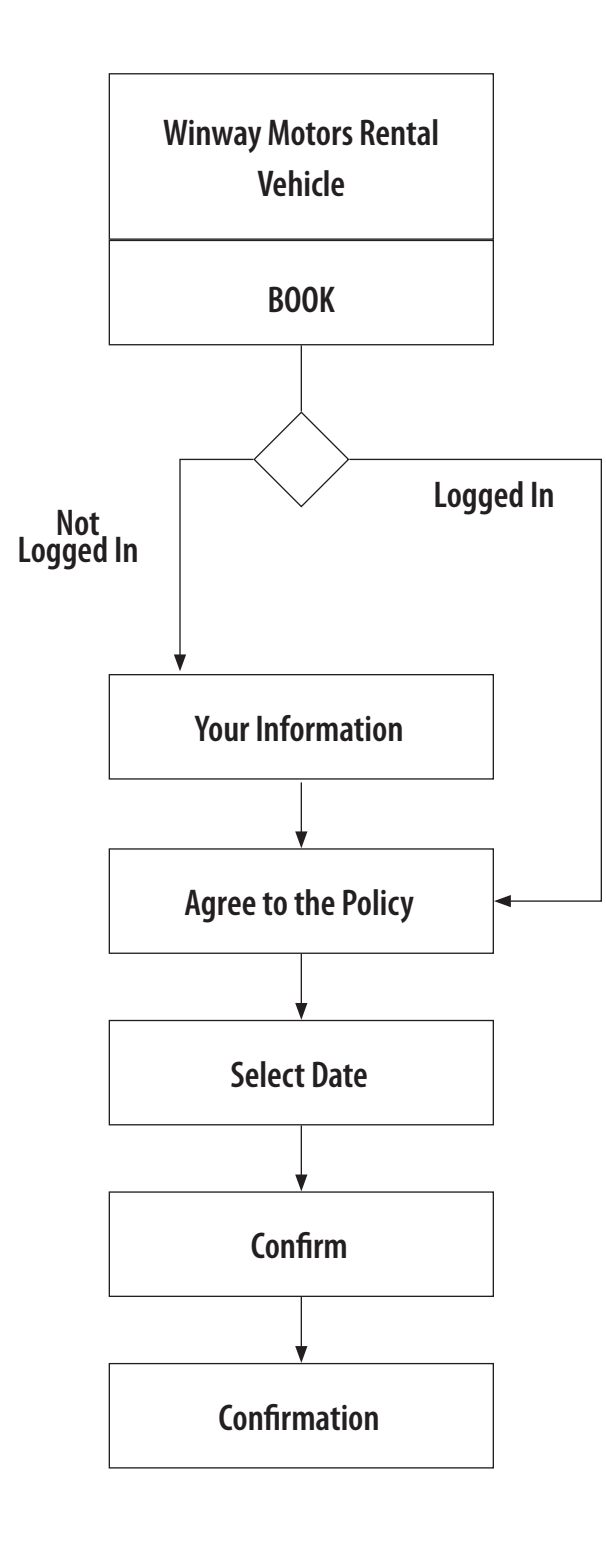

#### Scenario 2:

User first time visit Winway Motors Rent A Car. User plan to rent a car through the Winway Motor Rent Car System. The user starts to browsing and view list of vehicles. On a particular vehicle, the user click the 'BOOK' button

#### **[01] Winway Motor Rental Vehicle Page**

User browsing selection of vehicles, on a particular vehicle, the user click the 'BOOK' button.

The system will check if the user is logged in or not. If user not logged in, it will continue to step [2], otherwise will skip to the step [3]

#### **[02] Your Information**

User will fill up their information, it also will offer user to register to make it faster for next time.

If user choose to Register, it will redirect to the registration page.

#### **[03] Agree to the Policy**

User must to agree to the policy to be able to continue.

### **[04] Select Date**

The page will display list of vehicles based on the preference that user choose on the 'Book Panel'.

It also give the options to change the preference, and the page will be re-display. After user find the car, click the 'BOOK' button

### **[05] Confirm**

The page will display the information that user input. If everything according based on what user want, then user click the 'CONFIRM' button

#### **[05] Confirmation**

It will confirm the rental information, and also will give the confirmation number and instruction to process.

This Process is based on the User Scenario 1

#### **[01] Winway Motor Rental Home > Book Panel**

User on this page, on the 'Book Panel' user fill up all the information and click 'Reserve as Guest' button.

The system will check if the user is logged in or not. If user not logged in, it will continue to [2], otherwise will skip to the [4]

#### **[02] Sequence indicator**

The sequence indicator will inform user there's how many step to accomplish, it also will indicate to them which step the're at that moment, and how many steps the were done

#### **[03] Personal Information**

User will fill up their information, it also will offer user to register to make it faster for next time.

If user choose to Register, it will redirect to the registration page. Otherwise, user will click next button

#### **[04] Agree to the Policy**

User must to agree to the policy to be able to continue.

#### **[05] Choose the Vehicle**

User will choose the vehicle to rental. This page is the same with the Rentals > Vehicle page.

On this page, user can interact to see cars by categories[06], and it will re-list all the vehicle again [07].

The first time display is from what the user select from the Book Panel.

If user like with a particular vehicle, then click the 'SELECT' button on the right in each list

#### **[06] Vehicle Categories**

Vehicle categories selector. User will clicks the vehicle categories and will filter all vehicles based on that categories.

When user hover it or on the active state, the image will be enlarge and also the border and backgroun change to a different color.

#### **[07] List Result**

List of the rental cars based on category. Image and Car brand and/or model is clickable and link to the car detail page.

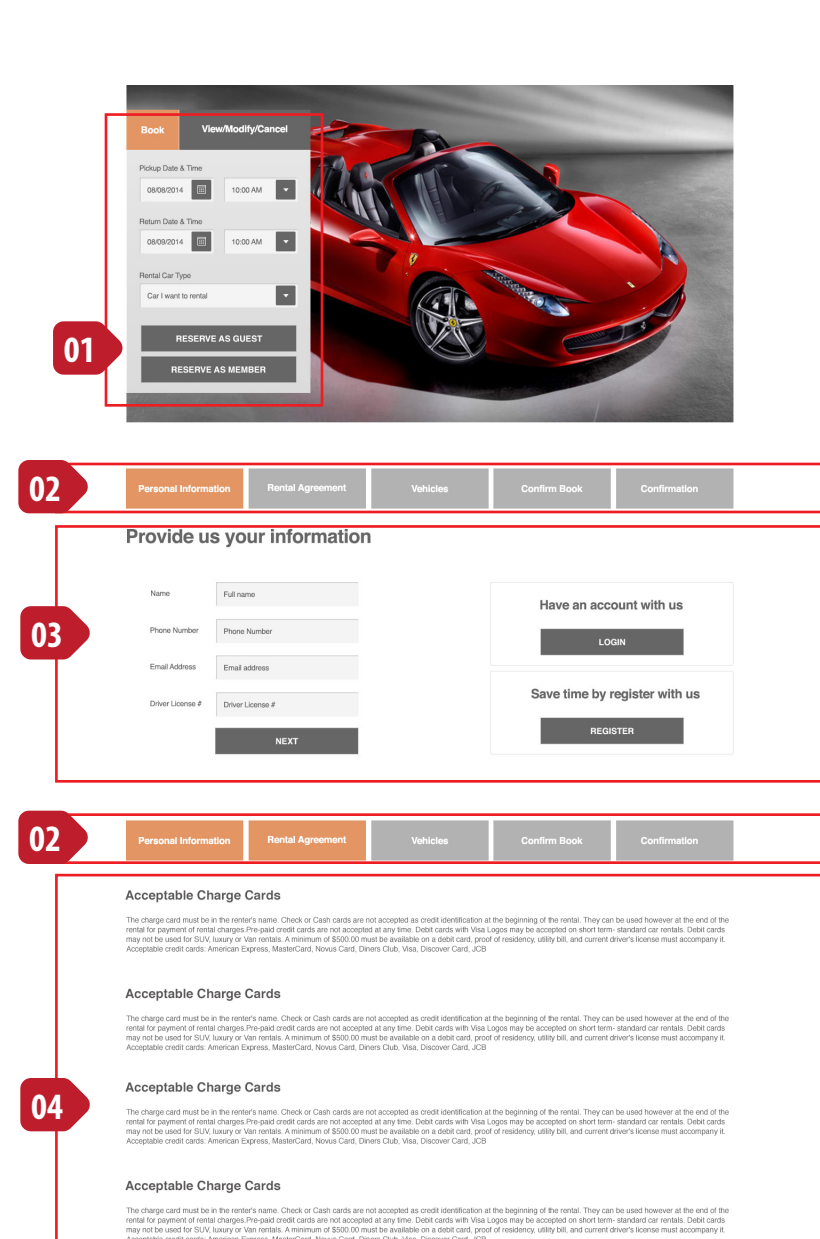

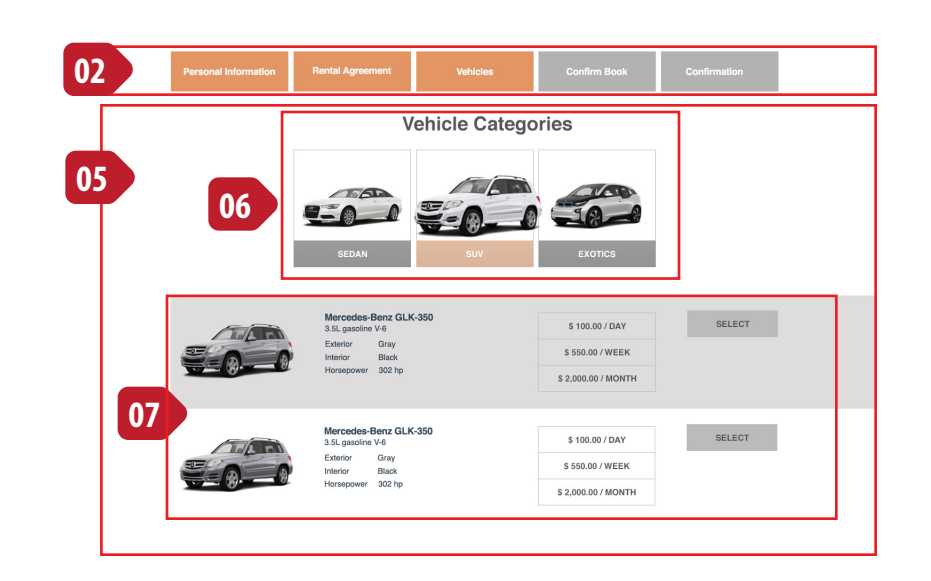

## Rentals - Process - User Scenario 1 | 25

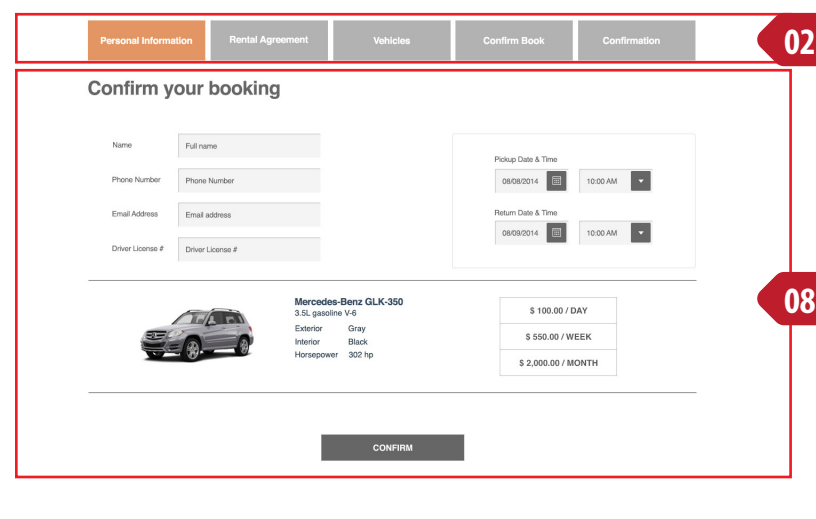

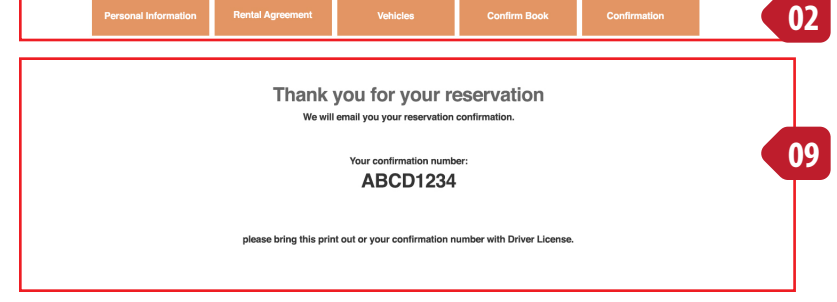

#### **[08] Confirm Book page**

User will confirm with all the information that he/she input on the previous sequences.

If everything like what he/she wants, then click the 'CONFIRM' button.

On the server, it will also generate the email confirmation to the Winway Motors Rent A Car and to the customer.

#### **[09] Confirmation Page**

It will confirm the rental information, and also will give the confirmation number and instruction to process.

This Process is based on the User Scenario 1

#### **[01] Winway Motor Rental Vehicles > Book Button**

User browsing the list of vehicles for rent, and when the user find the vehicle that he/she like, click the 'Book' button.

The system will check if the user is logged in or not. If user not logged in, it will continue to [2], otherwise will skip to the [4]

#### **[02] Sequence indicator**

The sequence indicator will inform user there's how many step to accomplish, it also will indicate to them which step the're at that moment, and how many steps the were done

#### **[03] Personal Information**

User will fill up their information, it also will offer user to register to make it faster for next time.

If user choose to Register, it will redirect to the registration page. Otherwise, user will click next button

#### **[04] Agree to the Policy**

User must to agree to the policy to be able to continue.

#### **[05] Date & Time**

User will choose the rent picktup and return date and time for this rental. This page is the same with the 'Book Panel on Rental home;

After that user click 'NEXT' button.

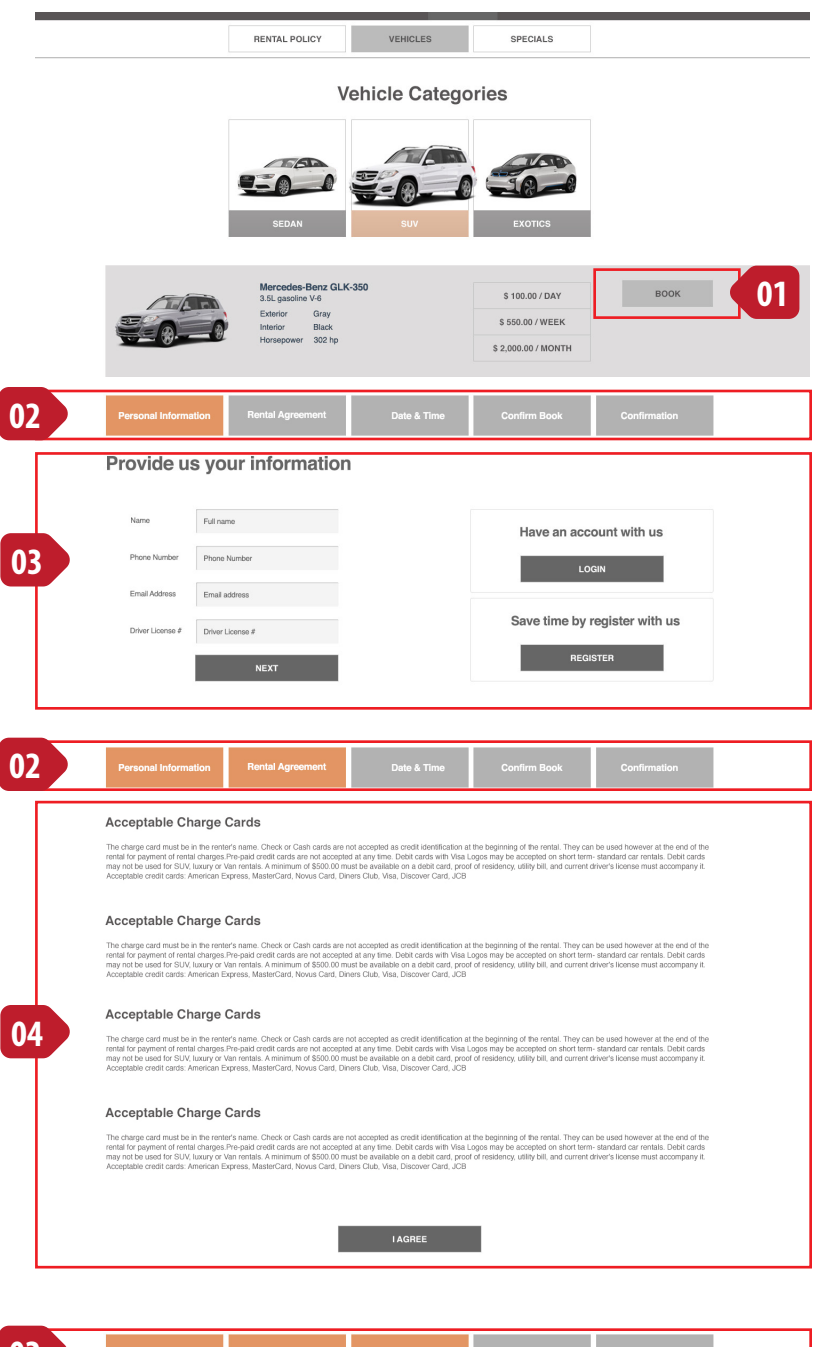

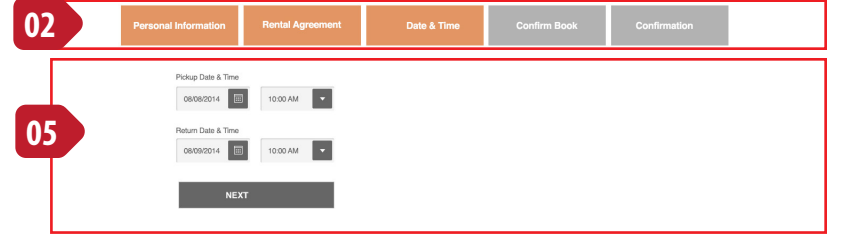

## Rentals - Process - User Scenario 2 27

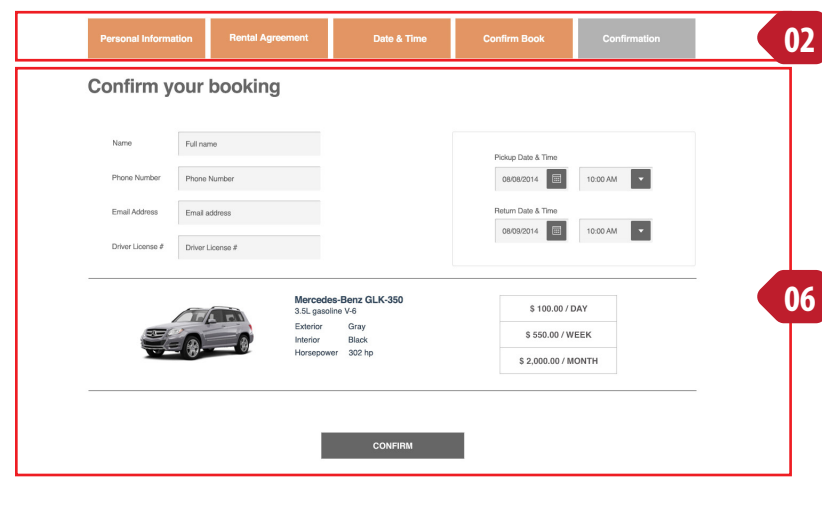

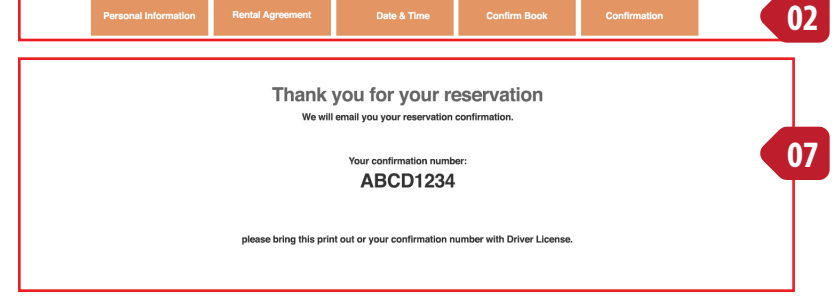

#### **[06] Confirm Book page**

User will confirm with all the information that he/she input on the previous sequences.

If everything like what he/she wants, then click the 'CONFIRM' button.

On the server, it will also generate the email confirmation to the Winway Motors Rent A Car and to the customer.

#### **[07] Confirmation Page**

It will confirm the rental information, and also will give the confirmation number and instruction to process.

## 28 Services - Home

### **[01] Primary Focus**

The primary focus for this page is a carousel with multiple images.

### **[02] Content**

The content for every section.

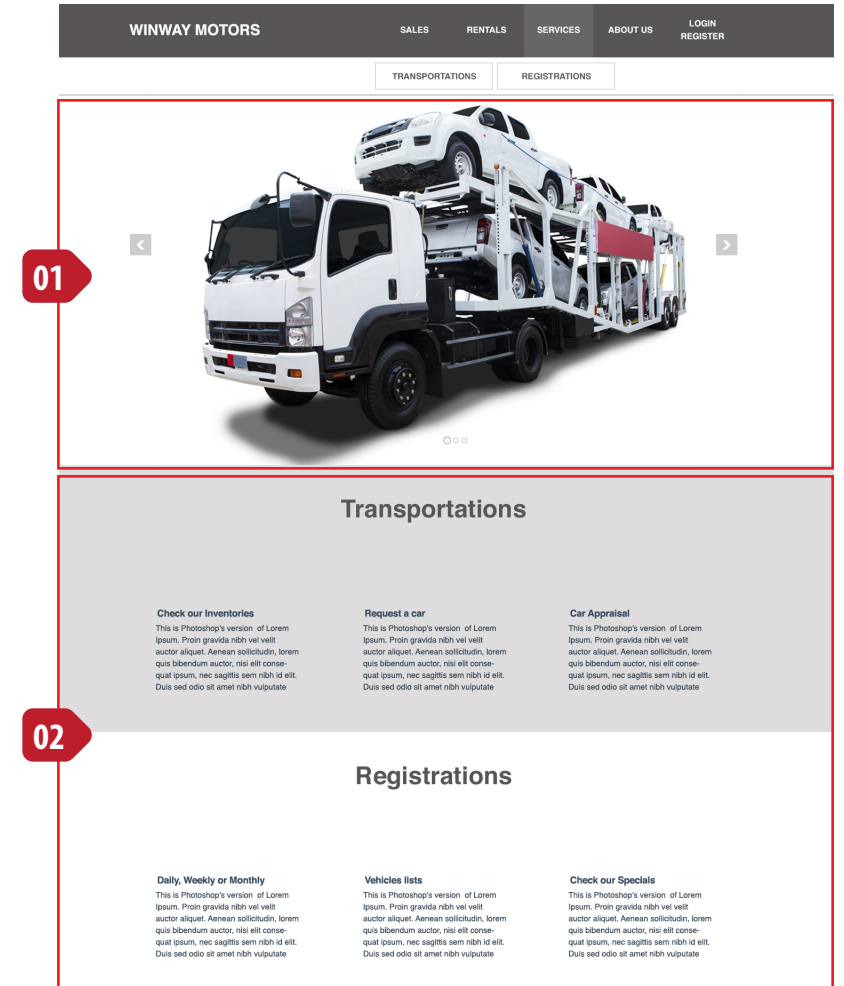

## $<$ br/ $>$ The page is intented to be empty

### **[01] Registration Services**

Registration Services selector. User will clicks the service and will display information based on that service.

When user hover it or on the active state, the image will be enlarge and also the border and backgroun change to a different color.

### **[02] Content**

The content based on Renew Registration.

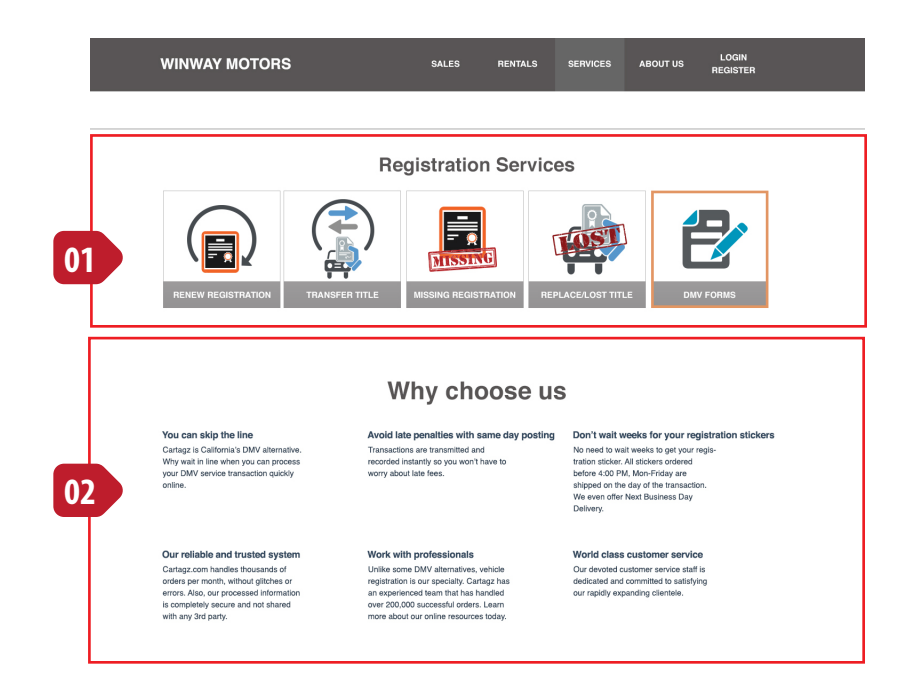

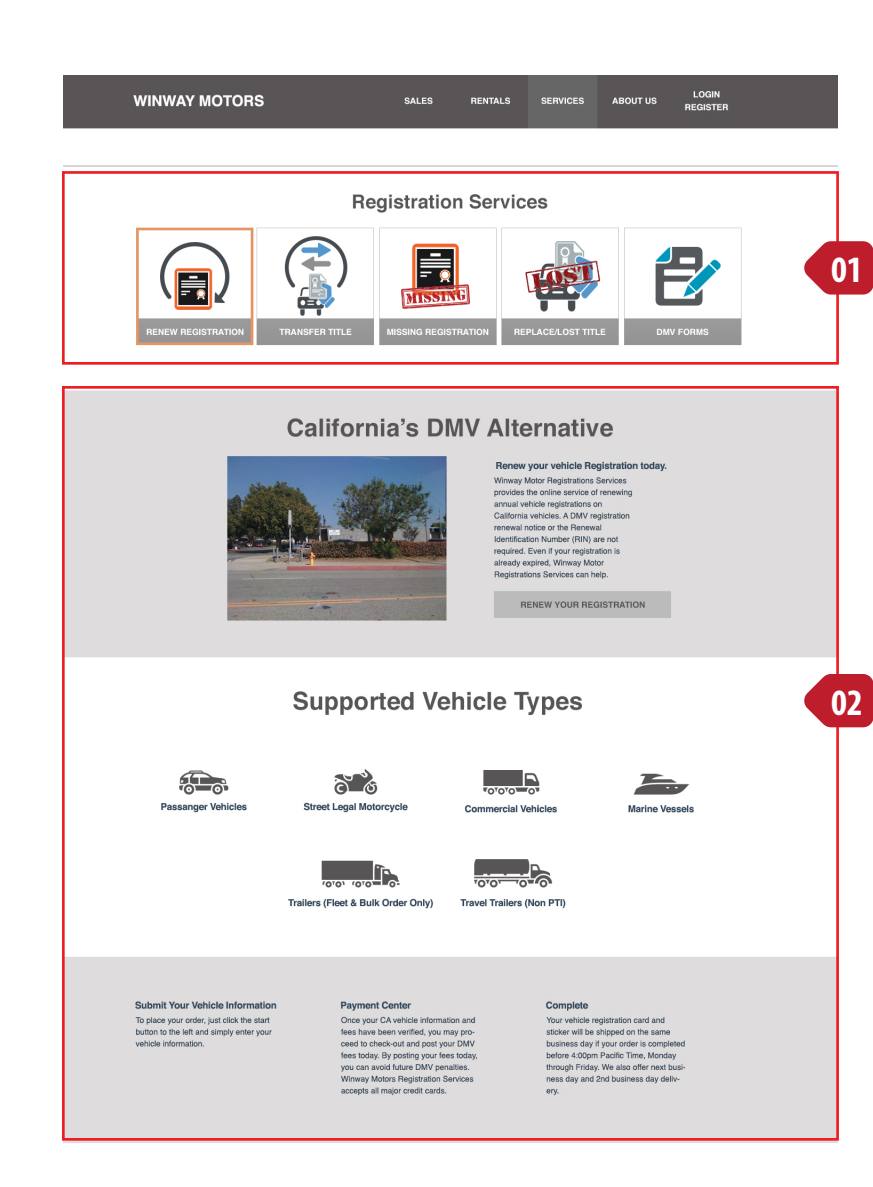

## Services - Registration - Renew Registration | 31

#### **[01] Registration Services**

Registration Services selector. User will clicks the service and will display information based on that service.

When user hover it or on the active state, the image will be enlarge and also the border and backgroun change to a different color.

#### **[02] Content**

The content based on Renew Registration.

#### **[01] Registration Services**

Registration Services selector. User will clicks the service and will display information based on that service.

When user hover it or on the active state, the image will be enlarge and also the border and backgroun change to a different color.

#### **[02] Content**

The content based on Renew Registration.

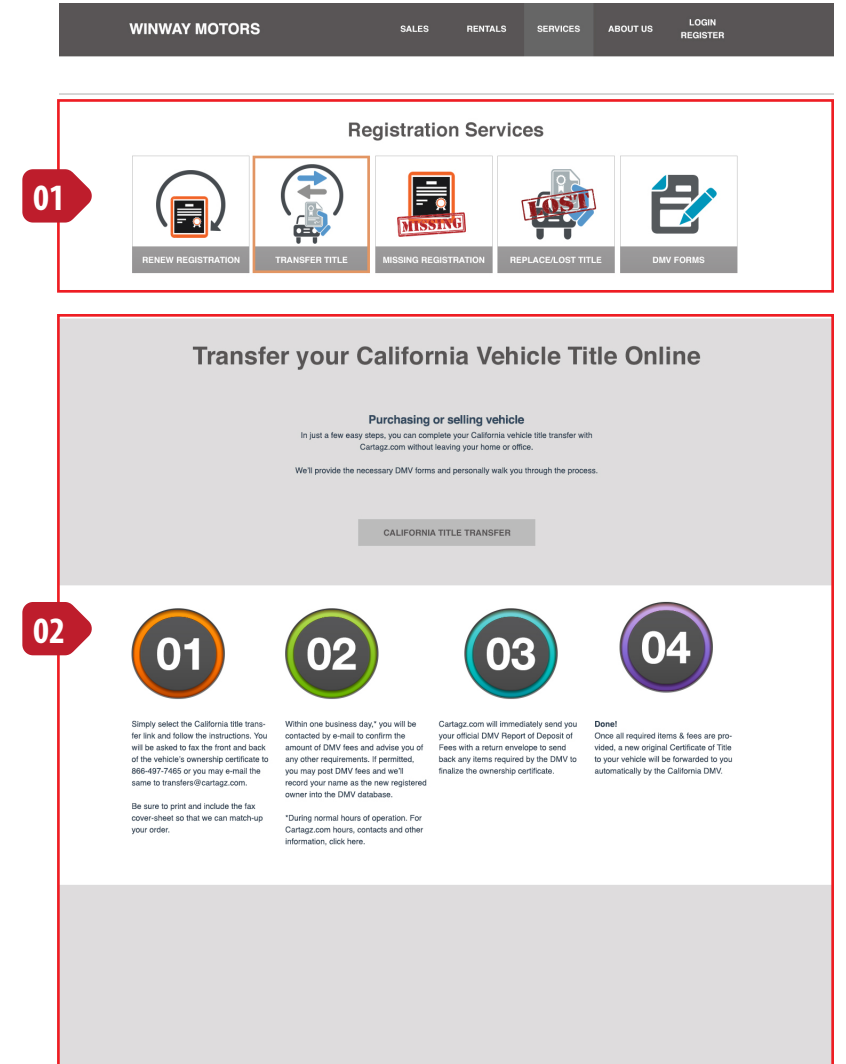

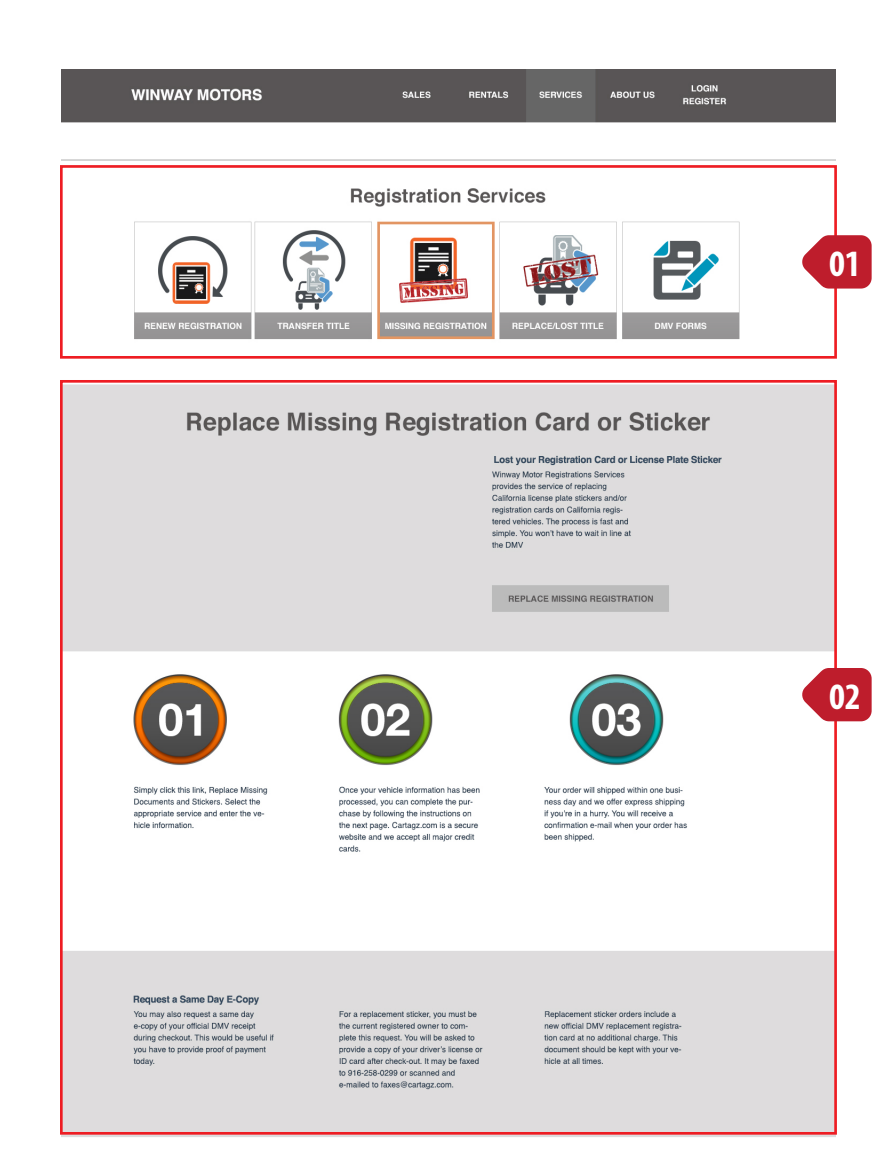

## Services - Registration - Missing Registration | 33

#### **[01] Registration Services**

Registration Services selector. User will clicks the service and will display information based on that service.

When user hover it or on the active state, the image will be enlarge and also the border and backgroun change to a different color.

### **[02] Content**

The content based on Renew Registration.

### **[01] Registration Services**

Registration Services selector. User will clicks the service and will display information based on that service.

When user hover it or on the active state, the image will be enlarge and also the border and backgroun change to a different color.

#### **[02] Content**

The content based on Renew Registration.

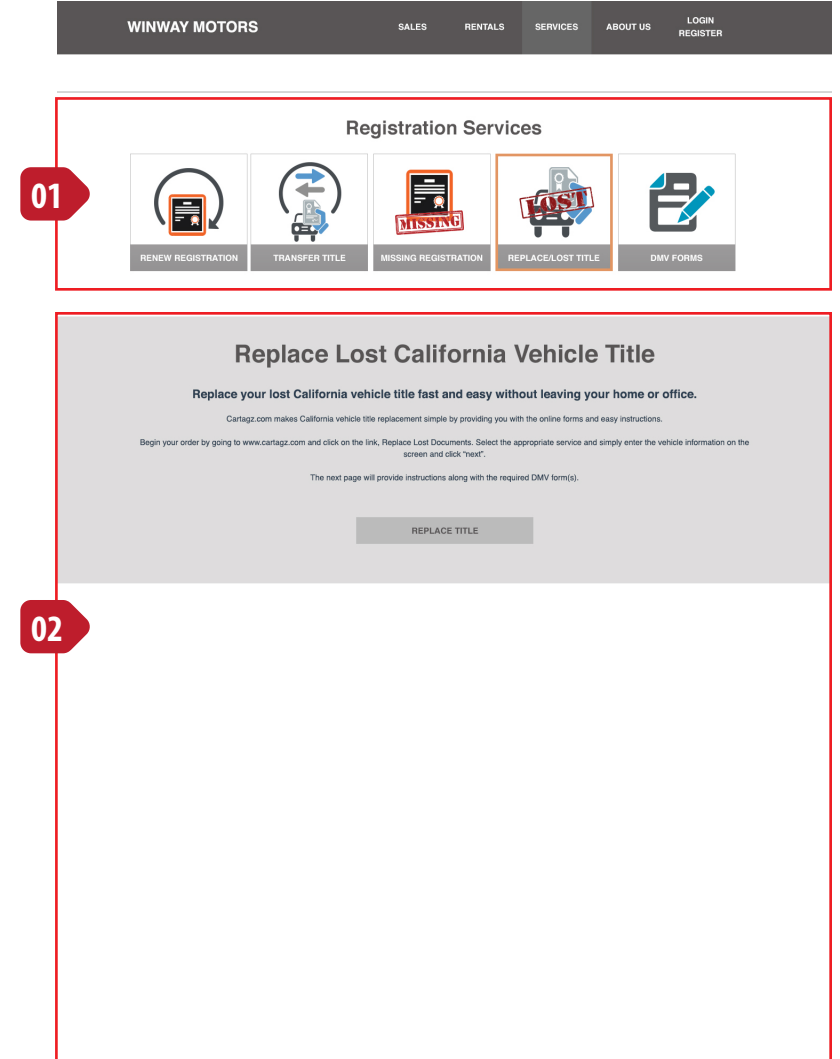

## Services - Registration - DMV Forms 35

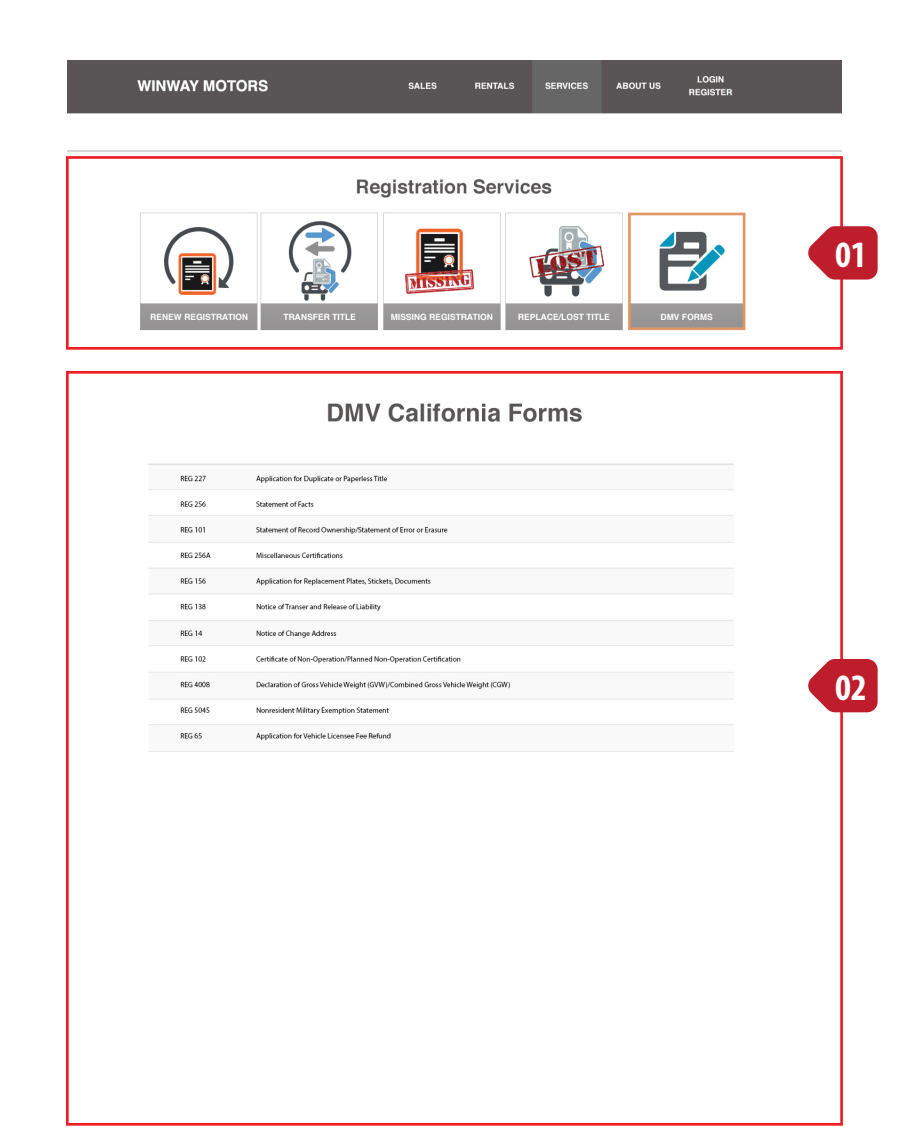

#### **[01] Registration Services**

Registration Services selector. User will clicks the service and will display information based on that service.

When user hover it or on the active state, the image will be enlarge and also the border and backgroun change to a different color.

#### **[02] Content**

The content based on DMV Forms.

#### **Reccommendation:**

Create a database table for this form, so its can be dynamically add or remove without touch the html page.

#### **[01] Sequence indicator**

The sequence indicator will inform user there's how many step to accomplish, it also will indicate to them which step the're at that moment, and how many steps the were done

#### **[02] Step 1: Vehicle Information**

User must fill all the field for data to be process. User must click 'Next' button to continue.

On the server side, all information will save into the database, and email it to the Winway to be follow up and the user too.

#### **[03] Step 2: Calculate the fee**

Based on the previous data, it will lookup the fee information.

User have several options:

If user agree to process, click the 'NEXT' button.

If user want to continue for later, click 'RETURN LATER' button, and all information will be saved into the temporary data.

If user change their mind, click 'CANCEL ORDER' and it will remove all information, but still keep the data on the step 1.

#### **[04] Step 3: Payment Information**

User will input the payment information, billing and shipping address.

The bottom part will display any changes of the amount charges, including the shipping and e-copy.

If user click for remind by email when registration about to expire , it will save to the database and it will automatically generate the email before the registration expire.

User click 'Next' to continue

#### **[05] Step 4: Confirmation**

It will confirm the information submitted, and give confirmation to the user about their registration payment via email.

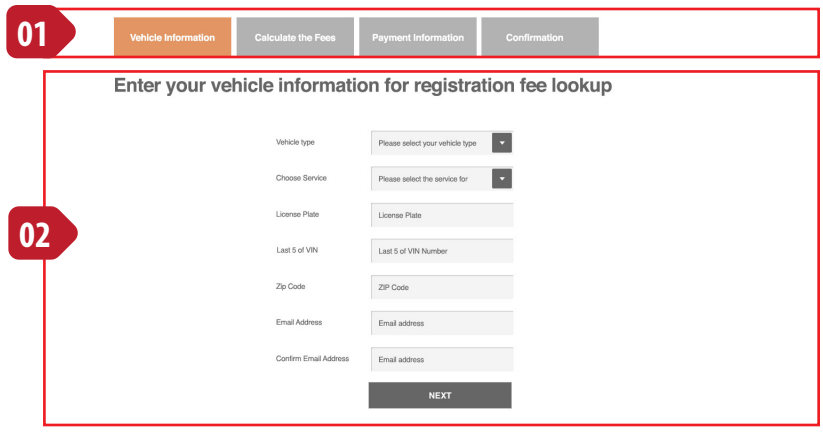

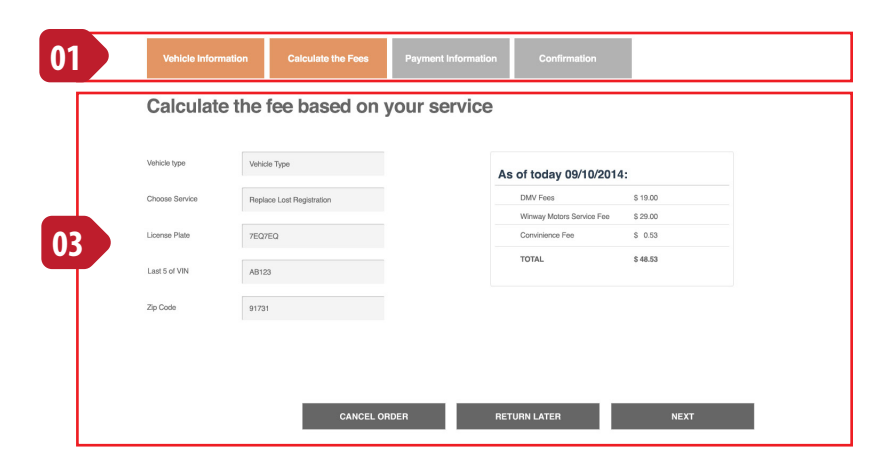

Services - Registration - Process 37

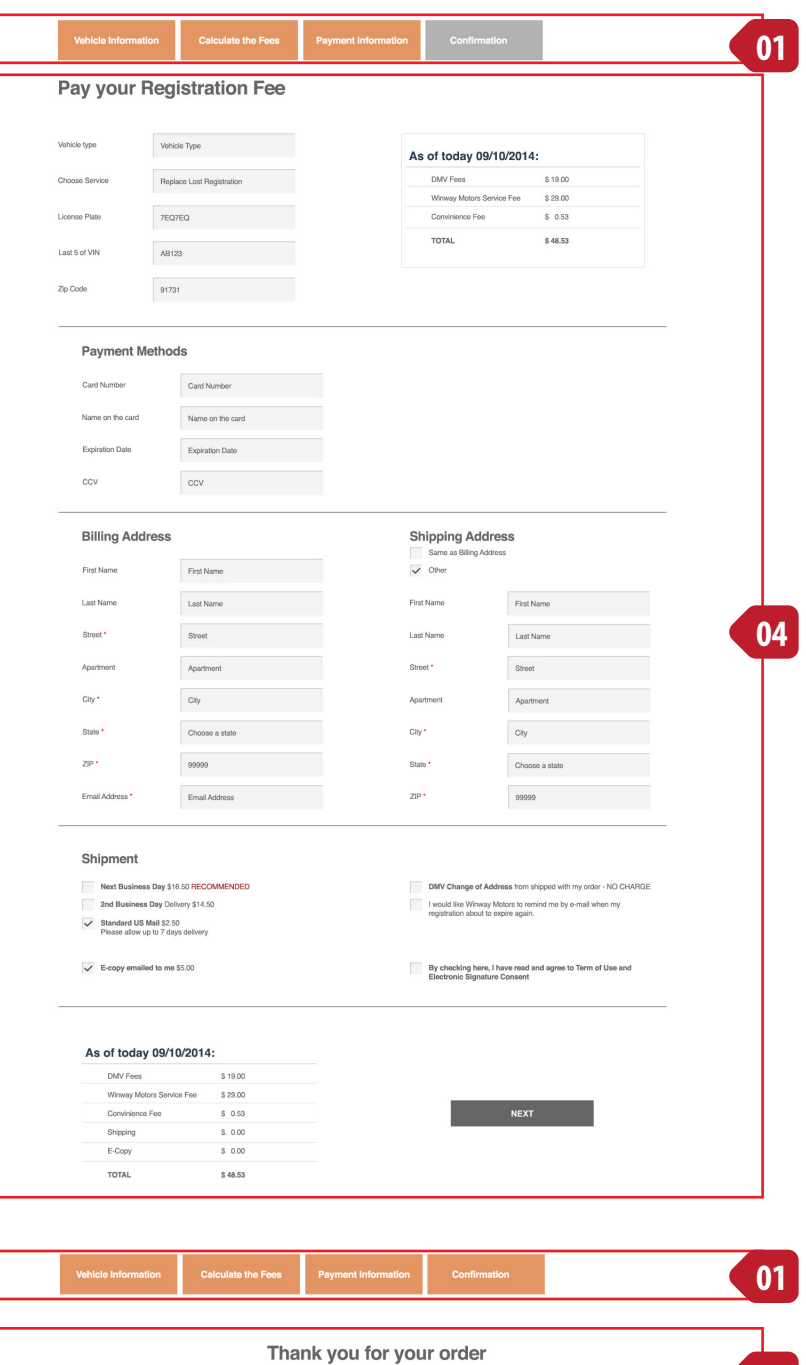

We will email you the receipt and your order is on the way

**05**

### **[01] Login Registration link from header**

When user clicked, it will animate dropdown box [2]

### **[02] Dropdown box**

The dropdown box contain login form and link to registrion and forgot password.

If user had an account, they can login directly. If they don't have an account, they can register by click the register link. If they forgot their password, they can click forgot password link.

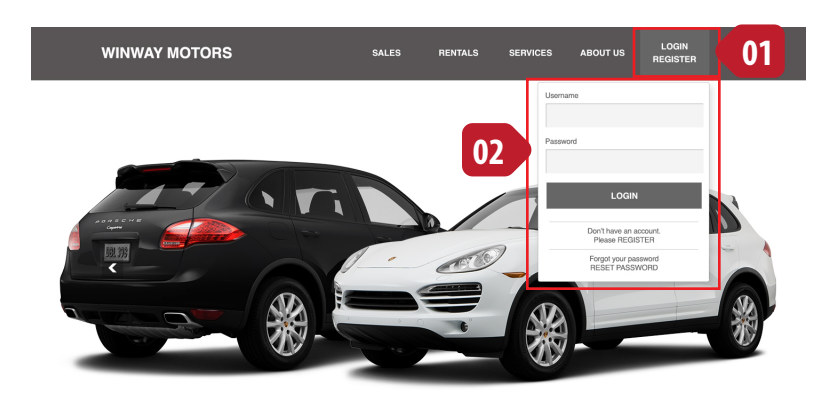

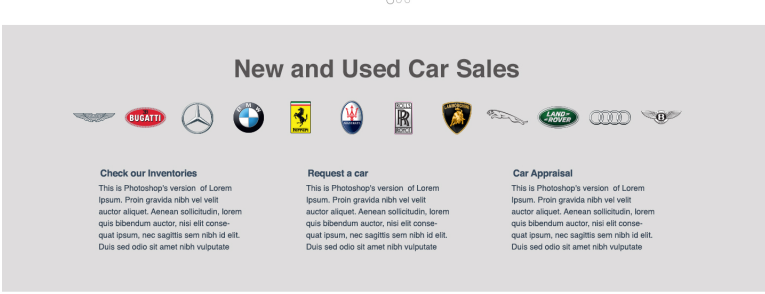

#### **Car Rentals**

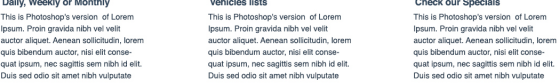

#### **Registration Services**

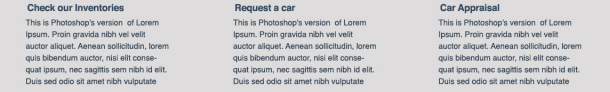

#### **About Us**

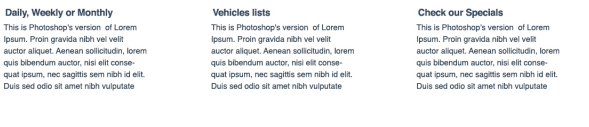

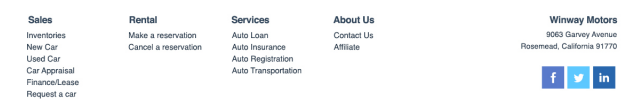

@ 2009-2014 Winway Motors. All rights reserved I Vehicles Photos @ Evog Images

## Login Registration | 39

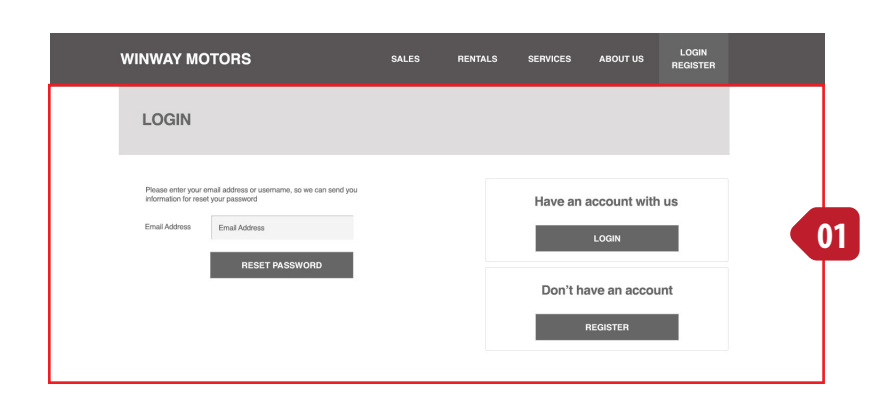

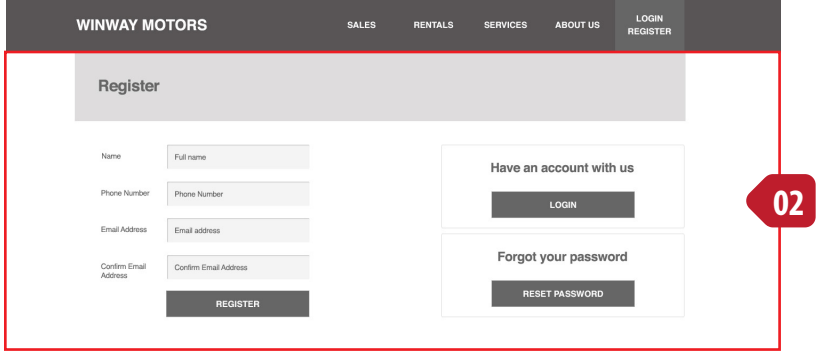

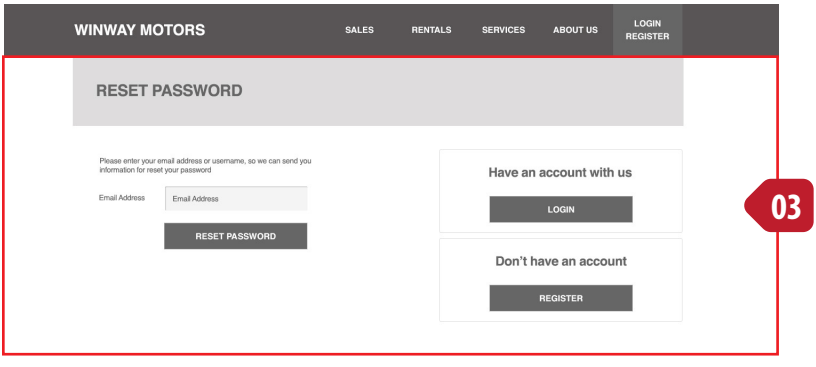

### **[01] Login**

Alternate user login instead of dropdown from header.

Also the link from process that require user to login.

### **[02] Registration**

Registration page

## **[02] Reset Password**

Reset password page